# 开天集成工作台

快速入门

文档版本 18 发布日期 2024-06-03

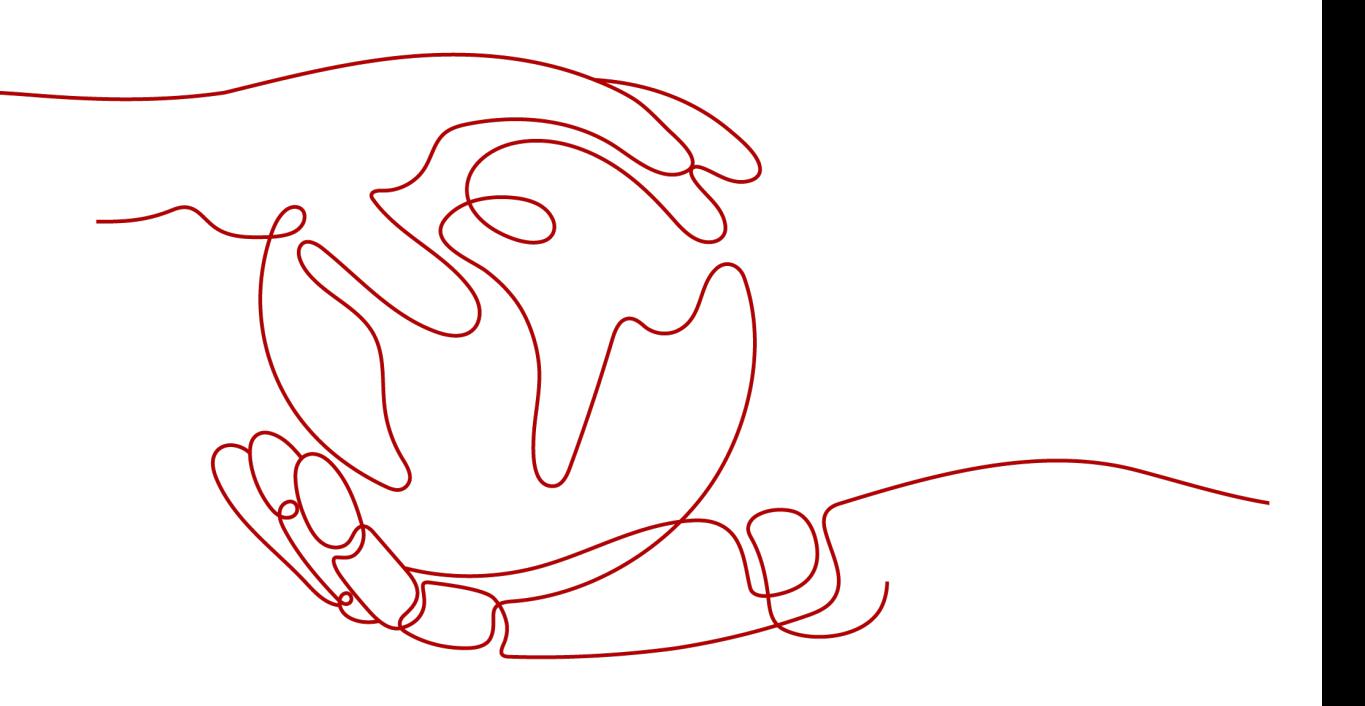

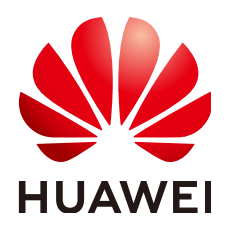

# 版权所有 **©** 华为云计算技术有限公司 **2024**。 保留一切权利。

非经本公司书面许可,任何单位和个人不得擅自摘抄、复制本文档内容的部分或全部,并不得以任何形式传 播。

# 商标声明

**SI** 和其他华为商标均为华为技术有限公司的商标。 本文档提及的其他所有商标或注册商标,由各自的所有人拥有。

# 注意

您购买的产品、服务或特性等应受华为云计算技术有限公司商业合同和条款的约束,本文档中描述的全部或部 分产品、服务或特性可能不在您的购买或使用范围之内。除非合同另有约定,华为云计算技术有限公司对本文 档内容不做任何明示或暗示的声明或保证。

由于产品版本升级或其他原因,本文档内容会不定期进行更新。除非另有约定,本文档仅作为使用指导,本文 档中的所有陈述、信息和建议不构成任何明示或暗示的担保。

# 华为云计算技术有限公司

地址: 贵州省贵安新区黔中大道交兴功路华为云数据中心 邮编:550029

网址: <https://www.huaweicloud.com/>

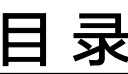

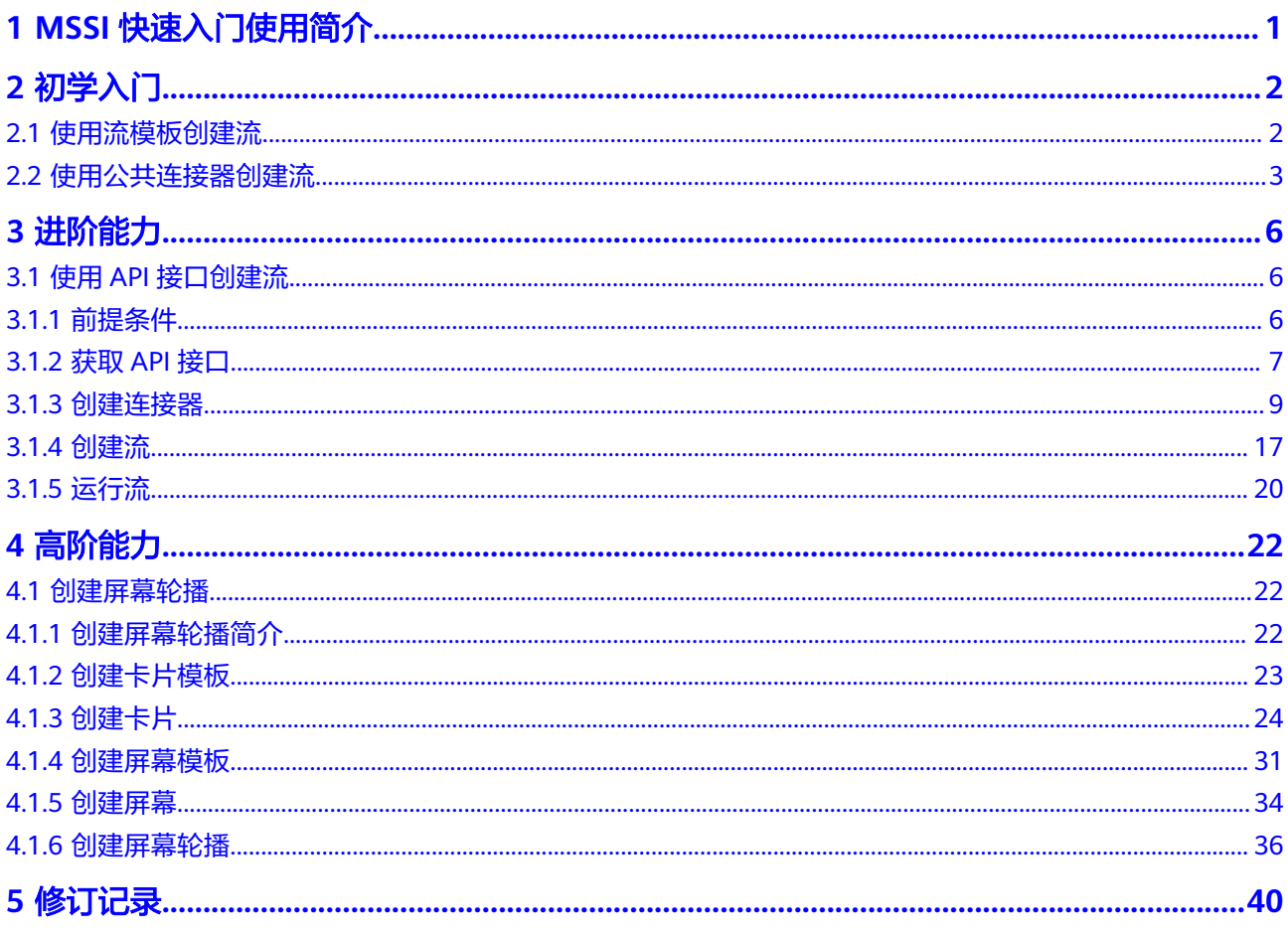

<span id="page-3-0"></span>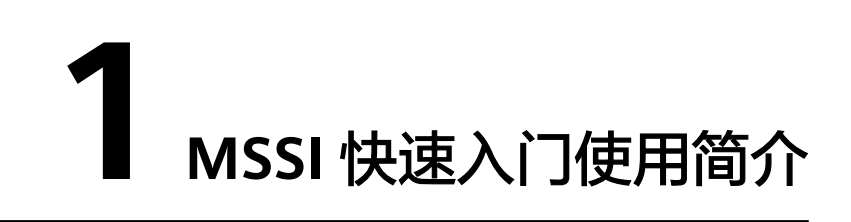

开天集成工作台 ( MacroVerse SmartStage for Integrators, MSSI ) 是一个助力企业 应用创新的开放的集成平台。基于元数据、可配置的集成框架,汇聚丰富的集成资产 以及开发工具,帮助企业实现业务流程的自动化,连通企业内的应用孤岛,以及创新 应用的高效(低代码)开发。

本文档通过初学入门、进阶能力、高阶能力让用户根据需求快速上手端到端使用MSSI 服务。

# 初学入门

- 使用流模板创建流: MSSI服务提供场景化编排预设的公共流模板,用户通过使用 系统预置公共流模板创建流,指导用户熟悉MSSI服务流编排能力。 MSSI服务除了系统预置的流模板,用户也可以将自己创建的流发布为流模板,具 体请参考《用户指南》[的发布为模板](https://support.huaweicloud.com/usermanual-mssi/mssi_02_0067.html)[和上架流模板章](https://support.huaweicloud.com/usermanual-mssi/mssi_02_0261.html)节。
- 使用公共连接器创建流: MSSI服务提供预置的公共连接器, 用户通过使用系统预 置的连接器创建流,指导用户熟悉MSSI服务流编排能力。

# 进阶能力

使用API接口创建流:用户通过将API接口封装为一个简单的连接器,再使用这个连接 器从零开始编排一个简单的流,指导用户熟悉MSSI服务连接器及流编排能力。

MSSI服务除了系统预置的公共连接器,用户也可以将自己创建的连接器发布为公共连 接器,具体请参考《用户指南》的<mark>发布连接器和上架连接器</mark>章节。

# 高阶能力

创建屏幕轮播:屏幕轮播是将一个个的屏幕组合起来形成特定展示效果的动态屏幕, 业务可视化通过卡片模板、卡片、屏幕模板、屏幕及屏幕轮播指导用户熟悉业务可视 化能力。

业务可视化其他的功能,具体请参考《用户指南》的业<mark>务可视化</mark>章节。

# **2** 初学入门

# <span id="page-4-0"></span>**2.1** 使用流模板创建流

这里以"用户每天晚上八点收到北京的天气预报短信"为例,介绍使用公共流模板创 建自动化流的过程。

# 前提条件

- 已有通过<mark>实名认证</mark>的华为企业账号或IAM用户。
- 已开通MSSI服务。 如何开通MSSI服务,请参考[开通并购买](https://support.huaweicloud.com/usermanual-mssi/mssi_02_0050.html)**MSSI**服务。

# 操作步骤

- 步骤**1** 进入[开天集成工作台管理控制台。](https://console.huaweicloud.com/macroverse/ssi/?region=cn-north-4#/console/portal)
- 步骤**2** 公共流模板入口:
	- 在左侧导航,选择"流编排 > 公共流模板"。
	- 在左侧导航,选择"流编排 > 我的流 > 从模板创建流"。
- 步骤**3** 在选择的流模板上,单击"创建流"。
	- 如果流模板中无配置项,则执行步骤**4**。
	- 如果流模板中有配置项,则进入配置管理界面,在配置管理界面设置配置项,具 体操作请参考[使用模板创建流](https://support.huaweicloud.com/usermanual-mssi/mssi_02_0063.html)。

这里以"每晚八点预报明天城市天气情况"流模板为例。

- **步骤4** 在"创建成功"提示框中,单击"继续编辑"。
- **步骤5** 在界面左上角,单击 $\mathscr{L}$ ,修改流名称。

这里以"每晚八点预报明天城市天气情况"为例。

- 步骤**6** 修改流模板的参数。
	- 在画布中,单击"重复执行",在右侧修改"首次运行时间"。例如, 2023.06.26 20:00。
- 在画布中,单击"查询近三天天气",在右侧选择"城市名"。例如,北京。
- 在画布中,单击"发送短信",在右侧输入"收件人"的手机号码。

<span id="page-5-0"></span>步骤**7** 在界面右上方,单击"保存并测试"。

- 1. 在"基本信息"框中,单击"运行"。
- 2. 在"运行成功"对话框,单击"确认"。 收件人会收到一条北京第二天天气预报。
- **步骤8** 在流名称左侧,单击<, 返回"我的流"页面,在流列表中,在对应"状态"列下,单 击"开启"。

成功开启后,流"状态"变为"已开启"。用户每晚八点会收到北京第二天天气预报 短信。

### **----**结束

# **2.2** 使用公共连接器创建流

这里以"周期预定华为云会议并发送会议通知"为例,介绍使用公共连接器创建自动 化流的过程。

# 前提条件

- 已有通过<mark>实名认证</mark>的华为企业账号或IAM用户。
- 已开通MSSI服务。 如何开通MSSI服务,请参考[开通并购买](https://support.huaweicloud.com/usermanual-mssi/mssi_02_0050.html)**MSSI**服务。

# 操作步骤

- 步骤**1** 进入[开天集成工作台管理控制台。](https://console.huaweicloud.com/macroverse/ssi/?region=cn-north-4#/console/portal)
- 步骤**2** 在左侧导航,选择"流编排 > 我的流"。
- 步骤**3** 单击"创建流"。
- 步骤4 在界面左上角,单击2,修改流名称。 这里以"周期预定华为云会议并发送会议通知"为例。
- 步骤**5** 配置触发事件:当触发事件发生时执行流。
	- 1. 选择连接器及对应的触发事件,如<mark>图[2-1](#page-6-0)</mark>所示。

## <span id="page-6-0"></span>图 **2-1** 选择触发事件

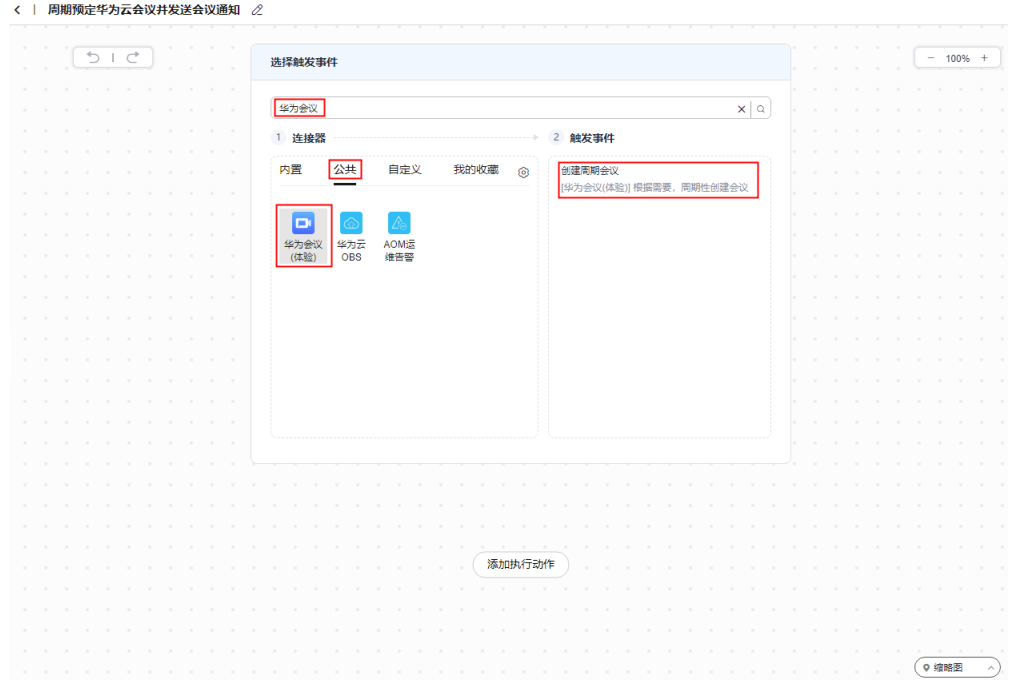

# 2. 在右侧,配置触发事件信息,如图**2-2**所示。 这里以"每天15:30创建一个在每天17:00开始的会议"为例。

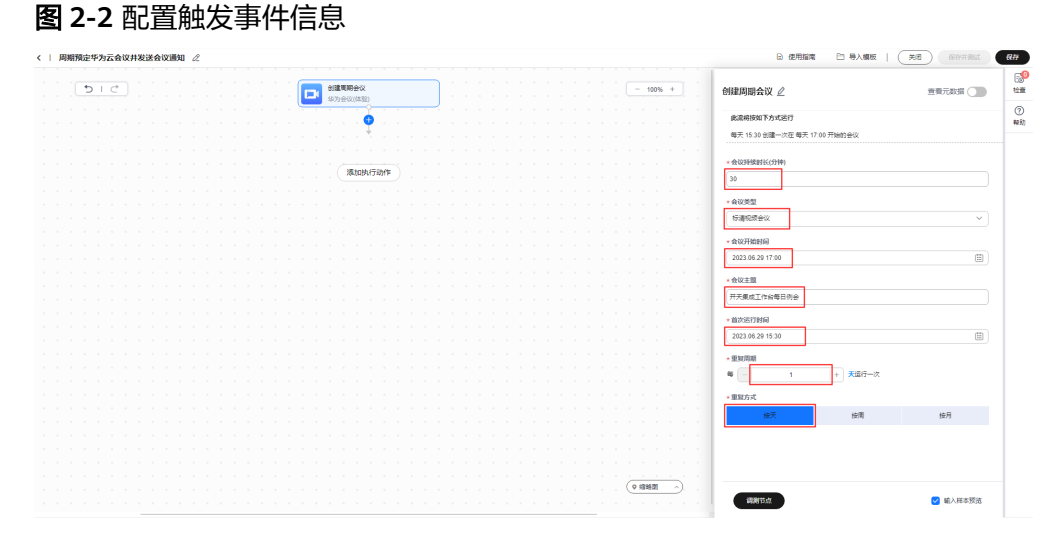

步骤**6** 配置执行动作:通过邮件发送会议通知。

- 1. 在左侧画布中,单击"添加执行动作"。
- 2. 选择连接器及对应的执行动作,如图**[2-3](#page-7-0)**所示。

# <span id="page-7-0"></span>图 **2-3** 添加执行动作

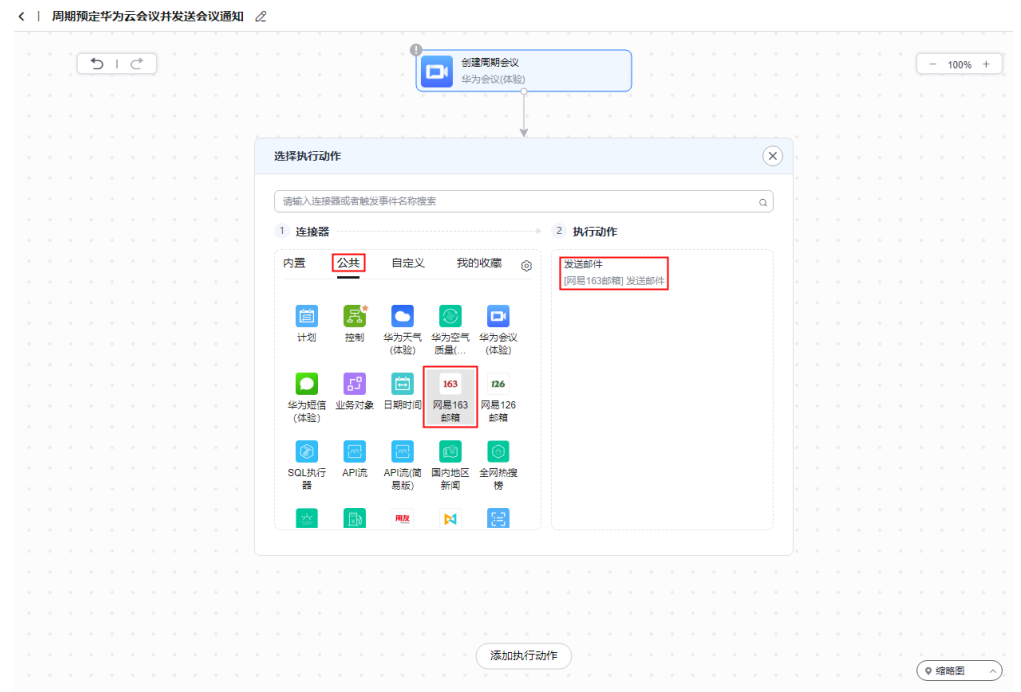

3. 在右侧,配置发送邮件的收件人、邮件主题、邮件内容等,如图**2-4**所示。 用户可以在动态面板的"动态内容"中选择,也可以直接手动输入。

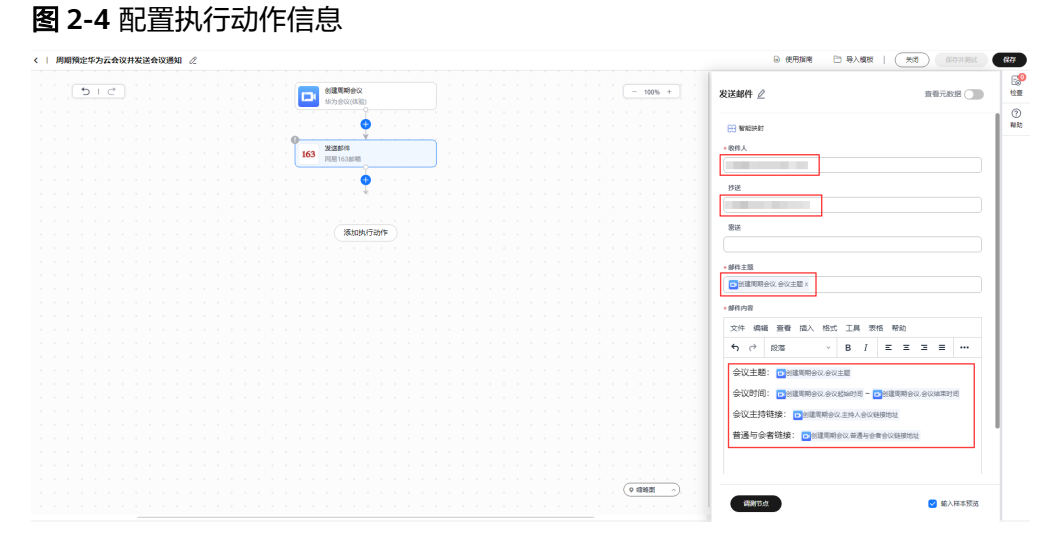

步骤**7** 在界面右上方,单击"保存"。

步骤8 在"流保存成功"提示框单击"确定",可以开启流。

成功开启后,流"状流"变为"已开启"。收件人每天会收到一封主题为"开天集成 工作台每日例会"的邮件。

**----**结束

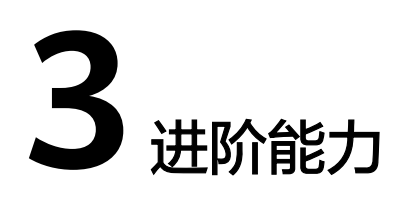

# <span id="page-8-0"></span>**3.1** 使用 **API** 接口创建流

# **3.1.1** 前提条件

- 已有通过<mark>实名认证</mark>的华为企业账号或IAM用户 。
- 已开通MSSI服务。 如何开通MSSI服务,请参考[开通并购买](https://support.huaweicloud.com/usermanual-mssi/mssi_02_0050.html)**MSSI**服务。
- 使用**API**接口创建流指导用户快速将API接口封装为连接器,进行流编排。这里以 "通过邮件将IP地址查询结果发送到个人"为例。 用户将IP地址查询能力接口封装为连接器,其余连接器使用系统预置的公共连接 器。
- 操作流程,如<mark>图[3-1](#page-9-0)</mark>所示。

# <span id="page-9-0"></span>图 **3-1** 操作流程图

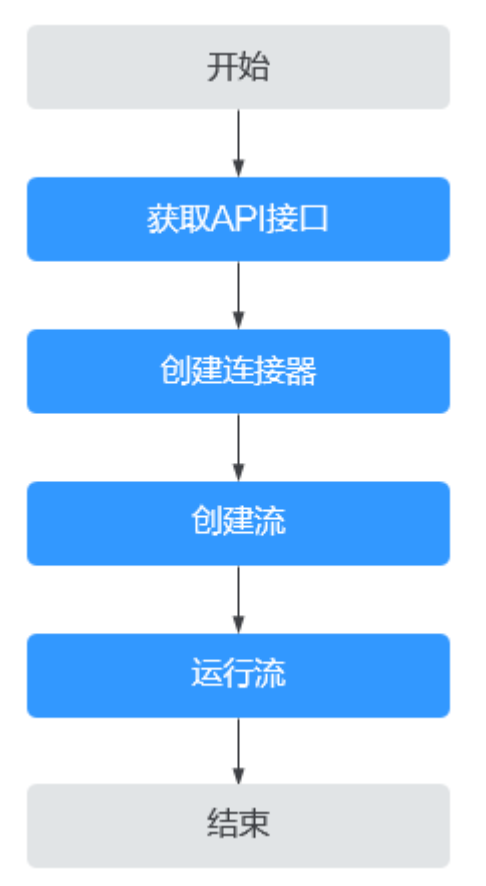

# **3.1.2** 获取 **API** 接口

# 操作步骤

**步骤1** 进入**[华为云商店](https://marketplace.huaweicloud.com/search?q=JUlQ5Zyw5Z2AJQ&selectedListIndex=0)**,在搜索框搜索"全球IP归属地查询-IP地址查询",选择如<mark>图3-2</mark>所示 接口。

图 **3-2** 球 IP 归属地查询-IP 地址查询

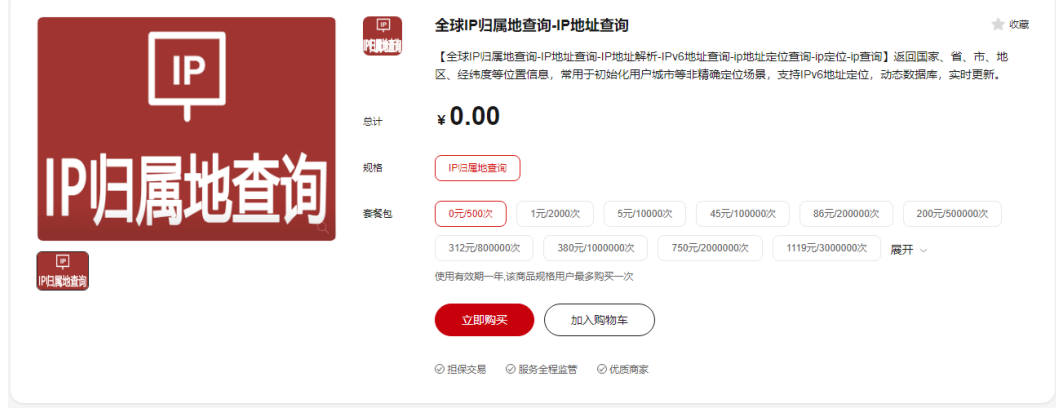

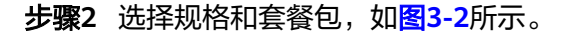

# 步骤**3** 单击"立即购买"。

按照提示完成API接口的订阅。创建连接器时需要用到的信息如图**3-3**、图**[3-4](#page-11-0)**所示。

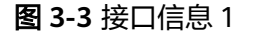

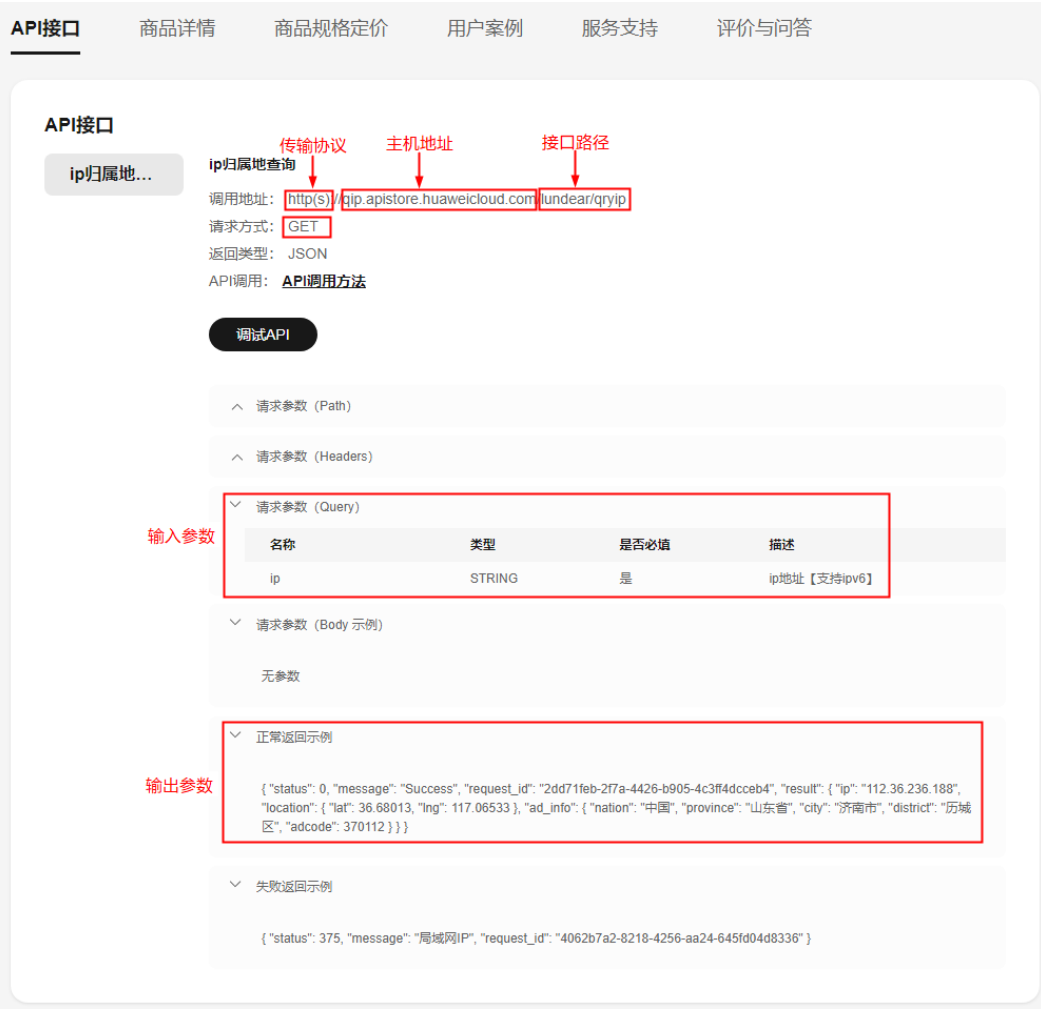

# <span id="page-11-0"></span>图 **3-4** 接口信息 2

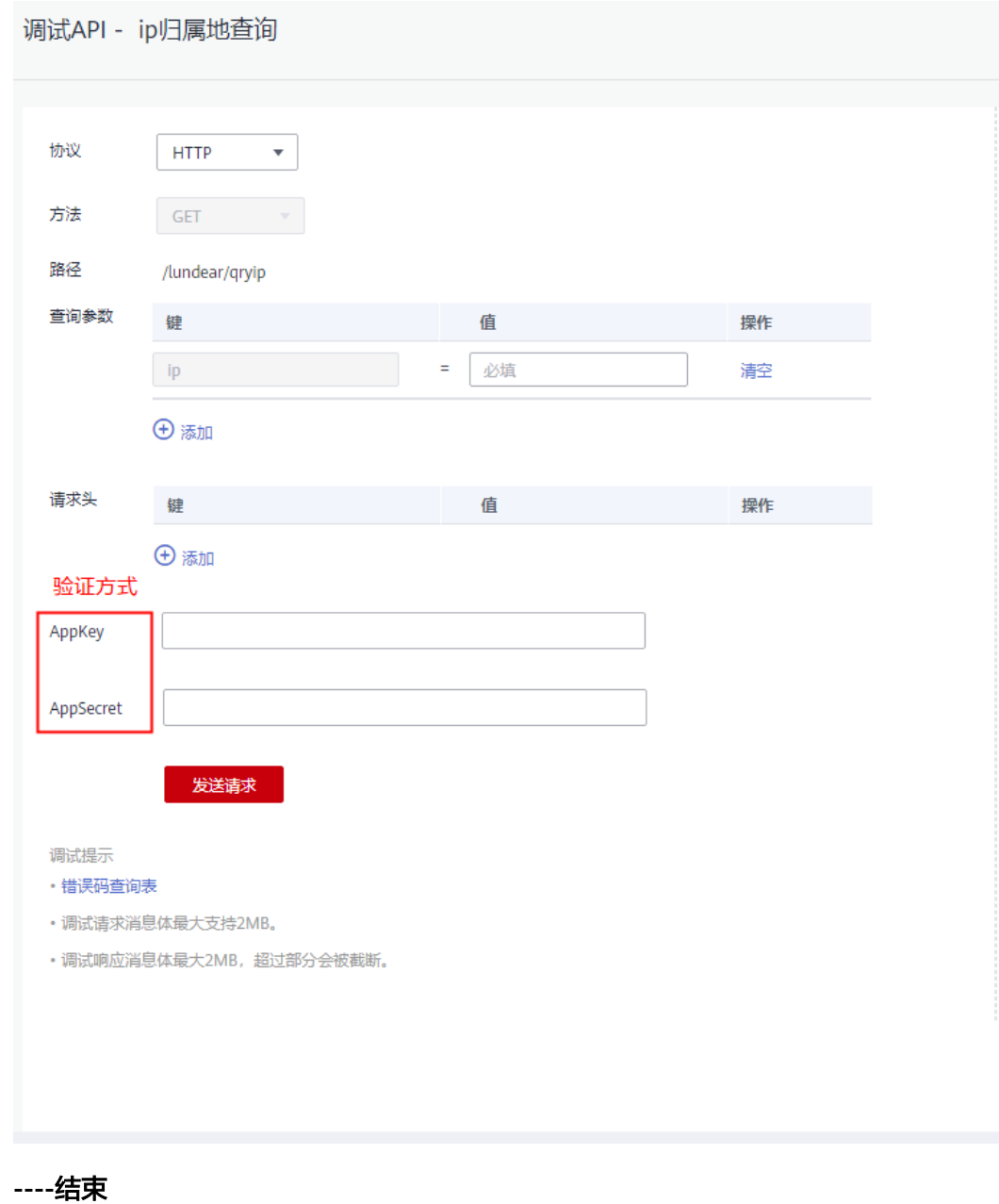

# **3.1.3** 创建连接器

- 基于已订阅的API接口创建连接器。创建连接器的四个步骤依次为<mark>创建连接器基本信</mark>
- 一)一次的第一次的数字。
- [接](#page-18-0),如图**[3-5](#page-12-0)**所示。

# <span id="page-12-0"></span>图 **3-5** 操作流程图

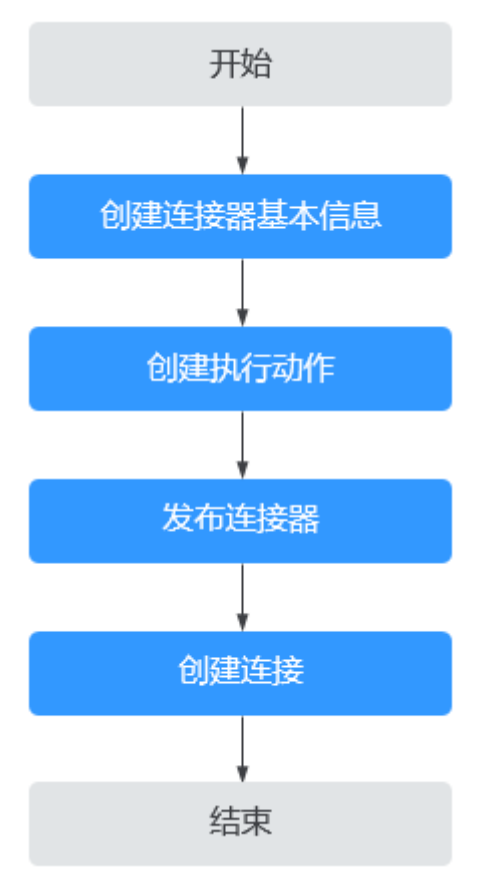

# 创建连接器基本信息

- 步骤**1** 进入[开天集成工作台管理控制台。](https://console.huaweicloud.com/macroverse/ssi/?region=cn-north-4#/console/portal)
- 步骤**2** 在左侧导航,选择"连接器 > 我的连接器"。
- 步骤**3** 在"我的连接器"界面右上方,单击"创建连接器"。
- 步骤**4** 配置连接器的基本信息,如图**3-6**所示,请参考表**[3-1](#page-13-0)**。

### 图 **3-6** 配置连接器基本参数

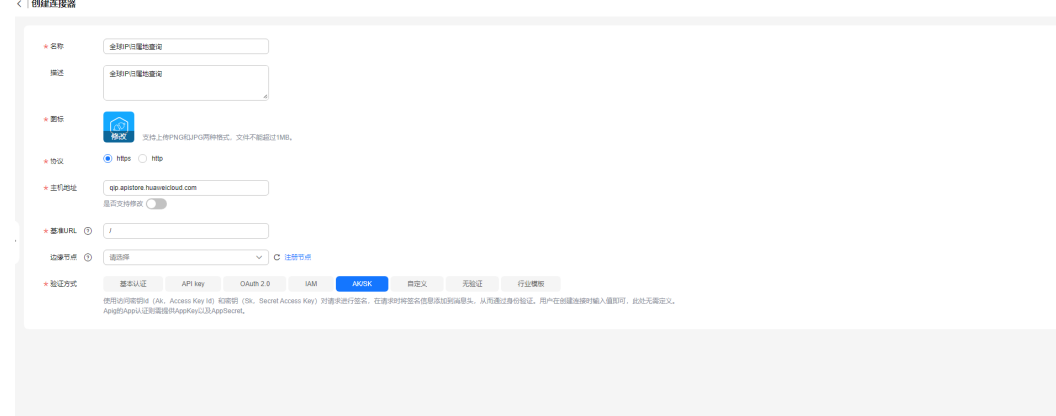

 $682$ 

# <span id="page-13-0"></span>表 **3-1** 连接器基本参数说明

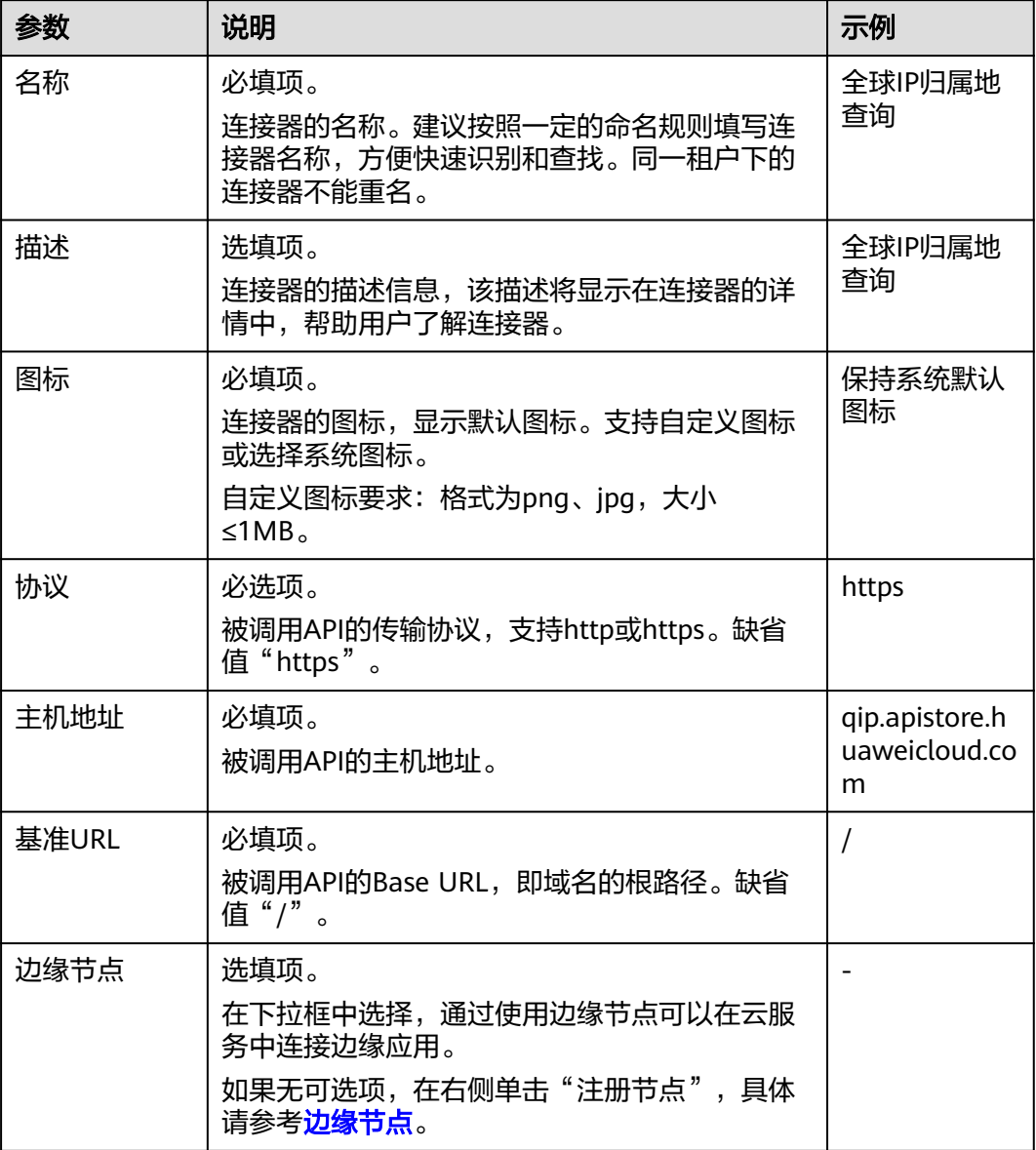

<span id="page-14-0"></span>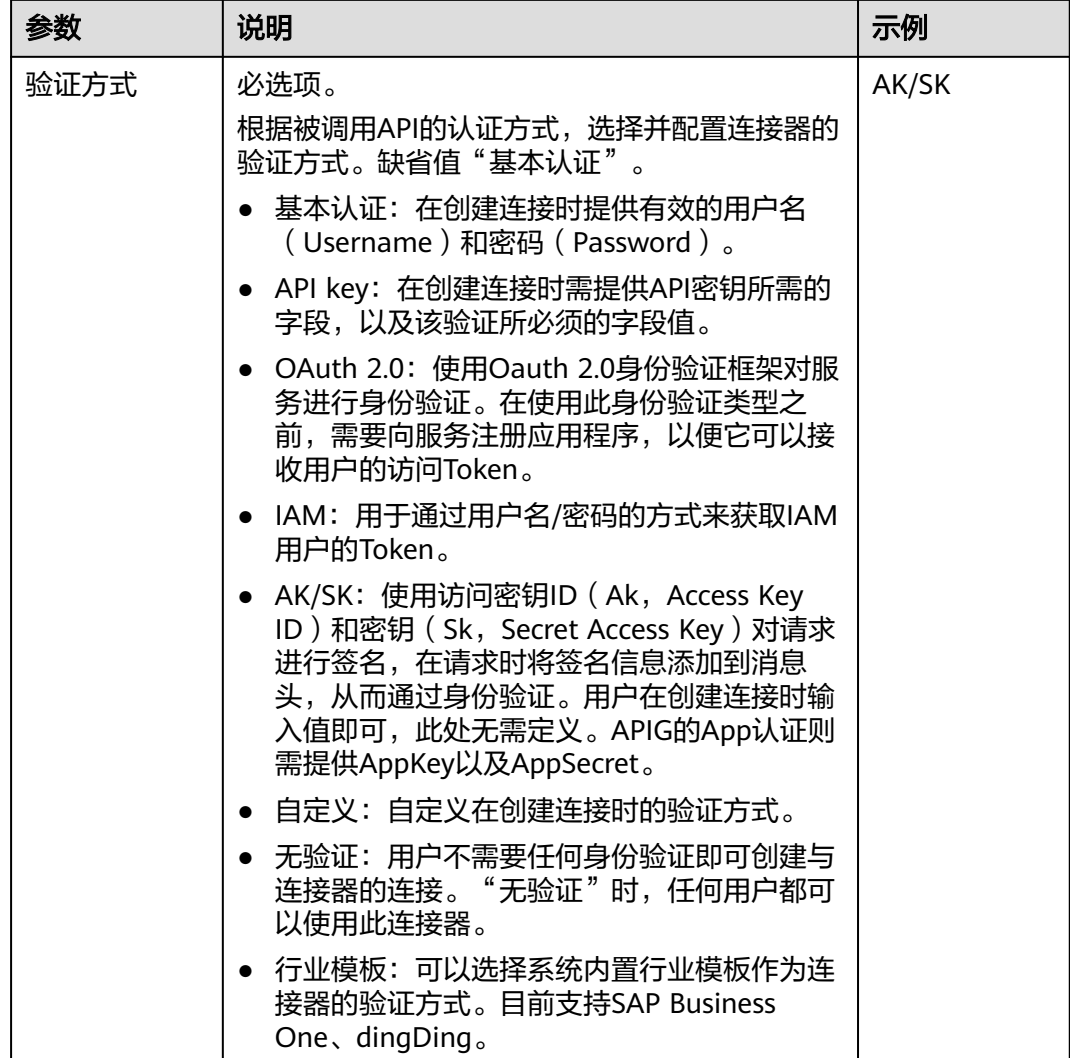

步骤**5** 单击"创建"。

连接器基本信息创建成功后,系统跳转至连接器详情页面。连接器显示在"连接器 > 我的连接器"页面的列表中。

连接器"状态"为"不可用"。

## **----**结束

# 创建执行动作

连接器需要添加执行动作(连接器具有的功能)并发布后,才能被使用。

步骤**1** 在连接器详情界面,在"执行动作"页签,单击"创建执行动作"。

步骤**2** 配置执行动作基本信息,如图**[3-7](#page-15-0)**所示,请参考表**[3-2](#page-15-0)**。

 $E = \mathcal{B}$ 

<span id="page-15-0"></span>图 **3-7** 配置执行动作基本信息

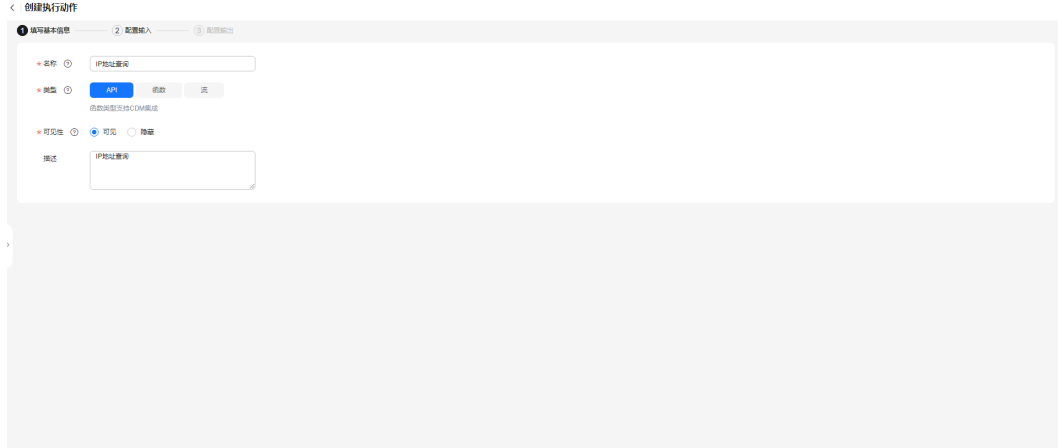

### 表 **3-2** 执行动作基本信息说明

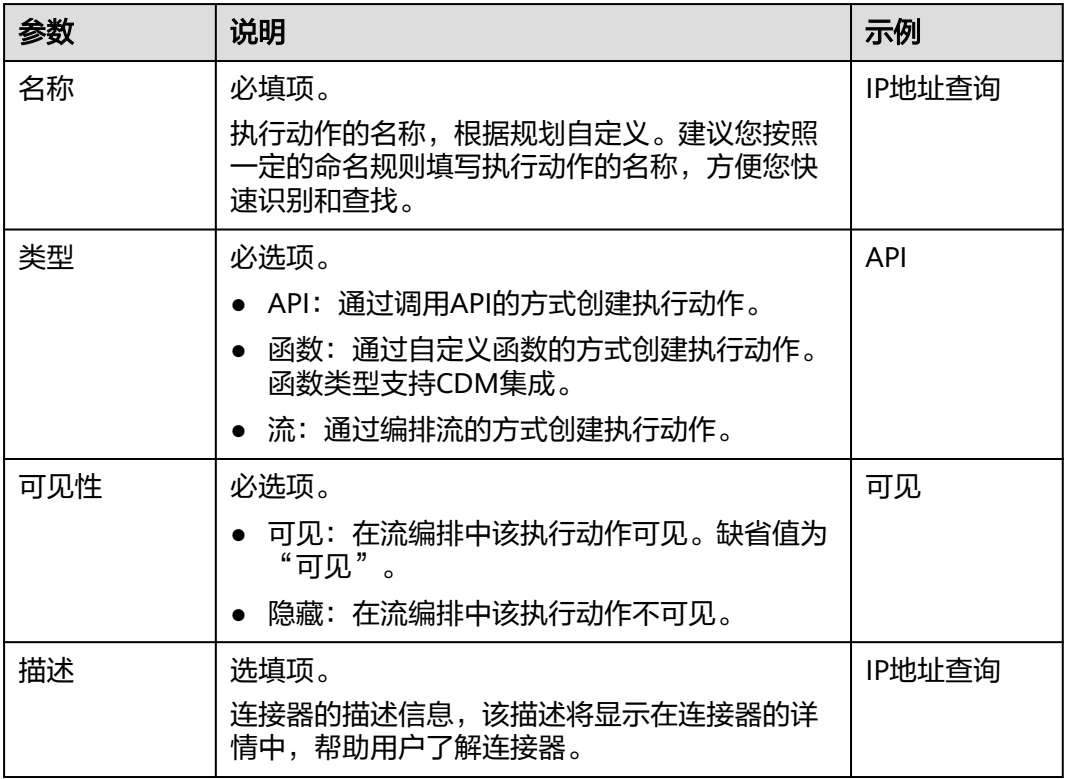

# 步骤**3** 单击"下一步"。

步骤**4** 配置执行动作输入信息,如图**[3-8](#page-16-0)**所示,请参考表**[3-3](#page-16-0)**。

根据被调用的接口请求信息配置参数。

<span id="page-16-0"></span>图 **3-8** 配置执行动作输入信息

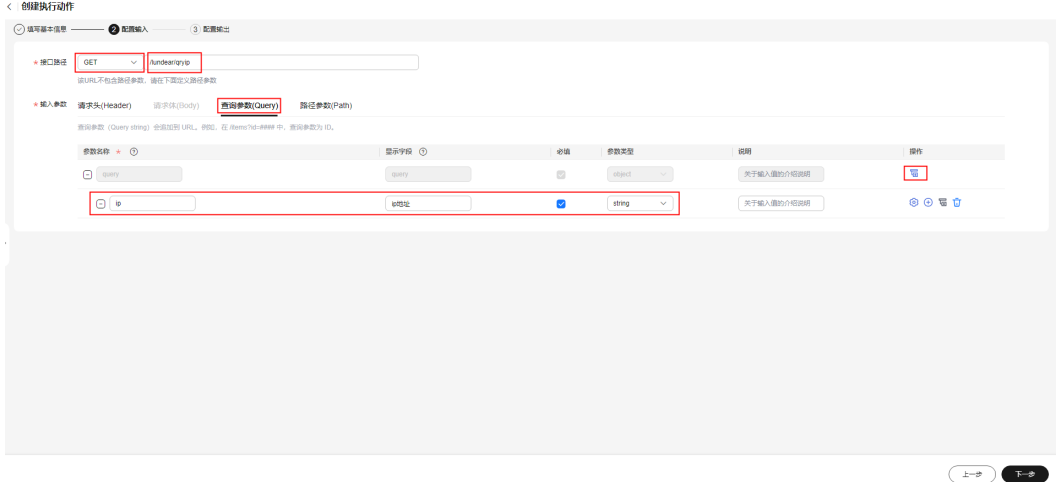

# 表 **3-3** 执行动作输入信息说明

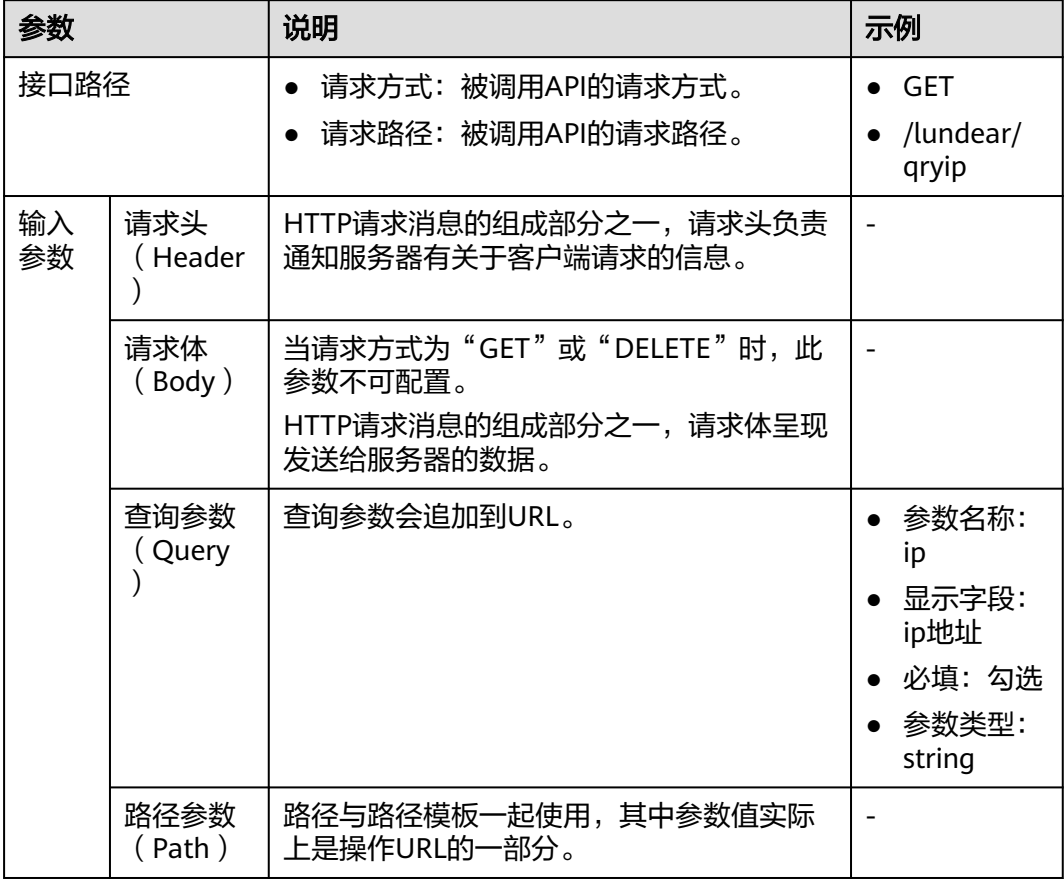

步骤**5** 单击"下一步"。

步骤**6** 配置输出信息。

根据被调用的接口响应信息配置参数。

1. 如图**[3-9](#page-17-0)**所示,请参考表**[3-4](#page-17-0)**。

<span id="page-17-0"></span>2. 单击"确定",在批量导入的参数中填写显示字段别名方便阅读。如图**3-10**所 示。

# 图 **3-9** 配置执行动作输出信息 1

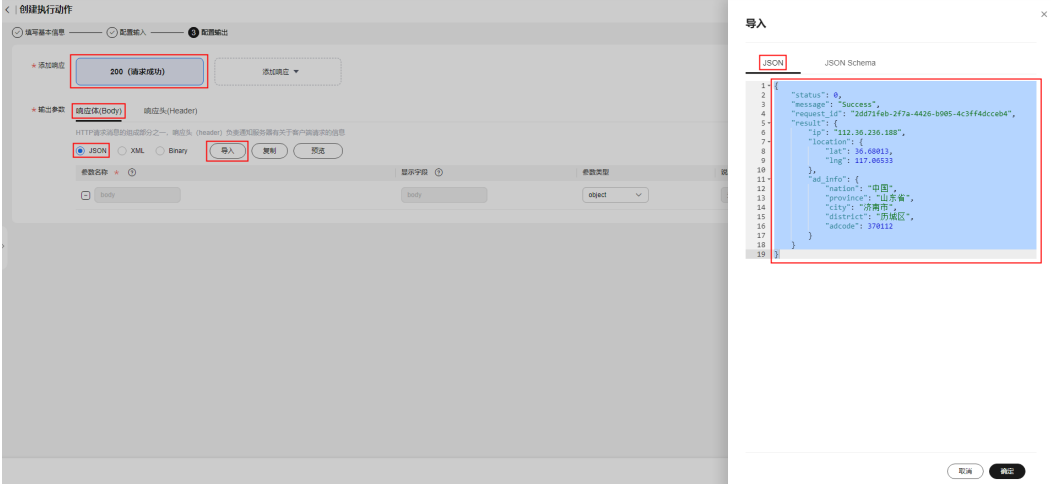

# 图 **3-10** 配置执行动作输出信息 2

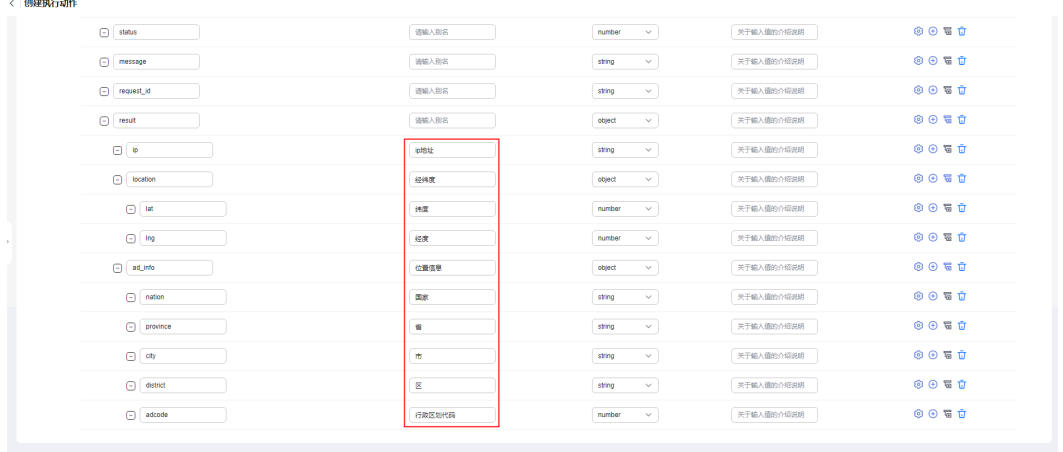

 $\begin{tabular}{|c|c|} \hline $\pm-\beta$ & \hspace{-2.2cm}\textbf{88} \end{tabular}$ 

## 表 **3-4** 执行动作输出信息说明

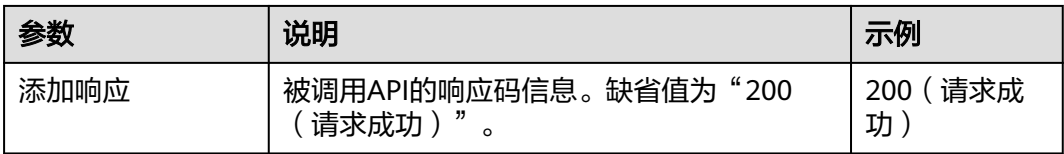

<span id="page-18-0"></span>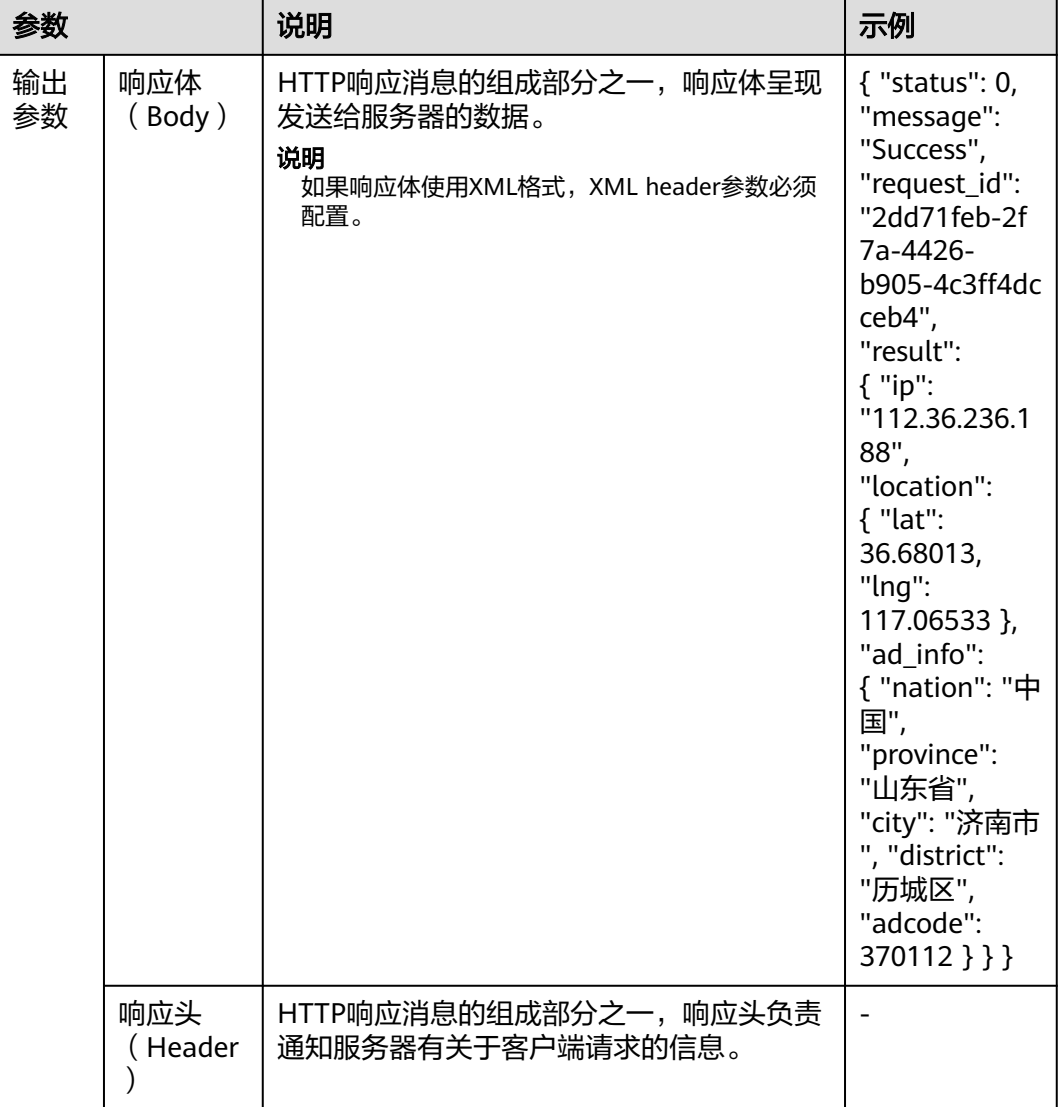

步骤**7** 单击"保存"。

创建执行动作后,系统自动返回至连接器详情页面,执行动作显示在"执行动作"页 签列表中。连接器"状态"变为"待发布"。

# **----**结束

# 发布连接器

添加执行动作后,需要发布连接器,才能创建连接。

步骤**1** 在连接器详情页面右上方,单击"发布",在"发布"对话框单击"确定"。 连接器"状态"变为"已发布"。

**----**结束

# 创建连接

前提条件:连接器已发布。

<span id="page-19-0"></span>步骤1 在连接器详情界面, "连接"页签, 单击"创建连接"。

步骤**2** 配置连接信息,如图**3-11**所示,请参考表**3-5**。

# 图 **3-11** 配置连接信息

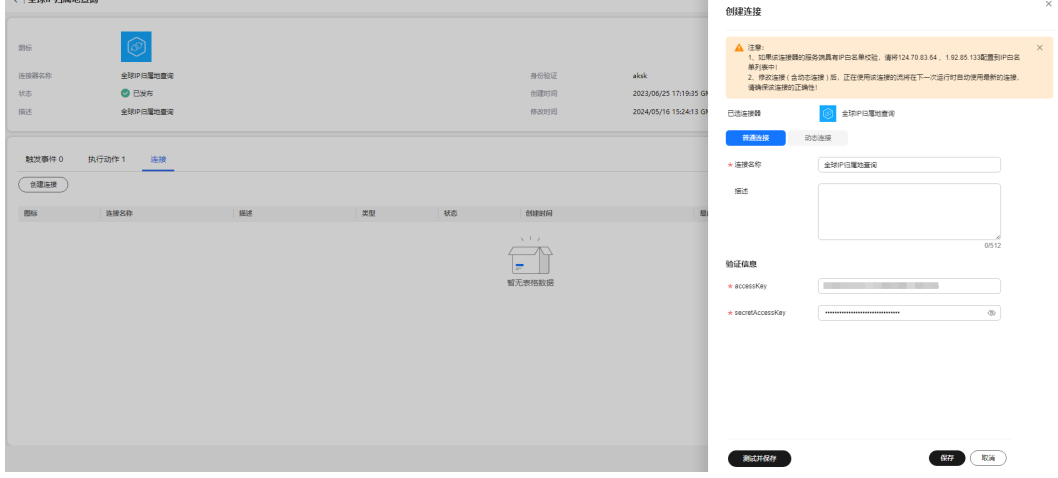

### 表 **3-5** 连接信息说明

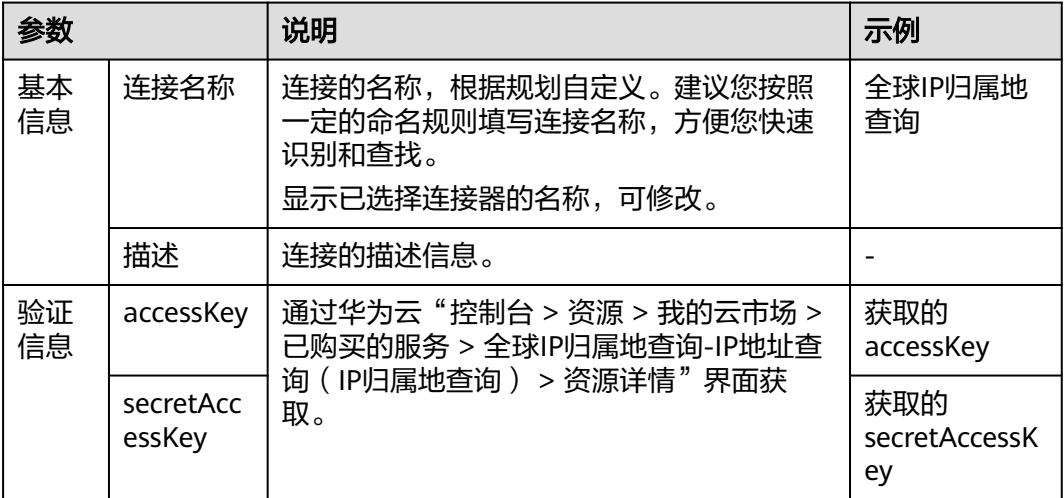

步骤**3** 单击"保存"。

创建连接后,系统自动返回至连接器详情页面,连接显示在"连接"页签列表中及连 接列表中。

**----**结束

# **3.1.4** 创建流

通过创建流,实现通过邮件将IP地址查询结果发送到个人的目的。

# 操作步骤

步骤**1** 进入[开天集成工作台管理控制台。](https://console.huaweicloud.com/macroverse/ssi/?region=cn-north-4#/console/portal)

步骤**2** 在左侧导航,选择"流编排 > 我的流"。

- 步骤**3** 单击"创建流"。
- $b$ **骤4** 在界面左上角,单击 $\overline{\mathscr{L}}$ ,修改流名称。 这里以"全球IP归属地查询"为例。
- 步骤**5** 配置触发事件:当触发事件发生时执行流。 选择连接器及对应的触发事件,如<mark>图3-12</mark>所示。

这里以无需配置参数为例,如果需要配置参数,请自行配置。

图 **3-12** 选择触发事件

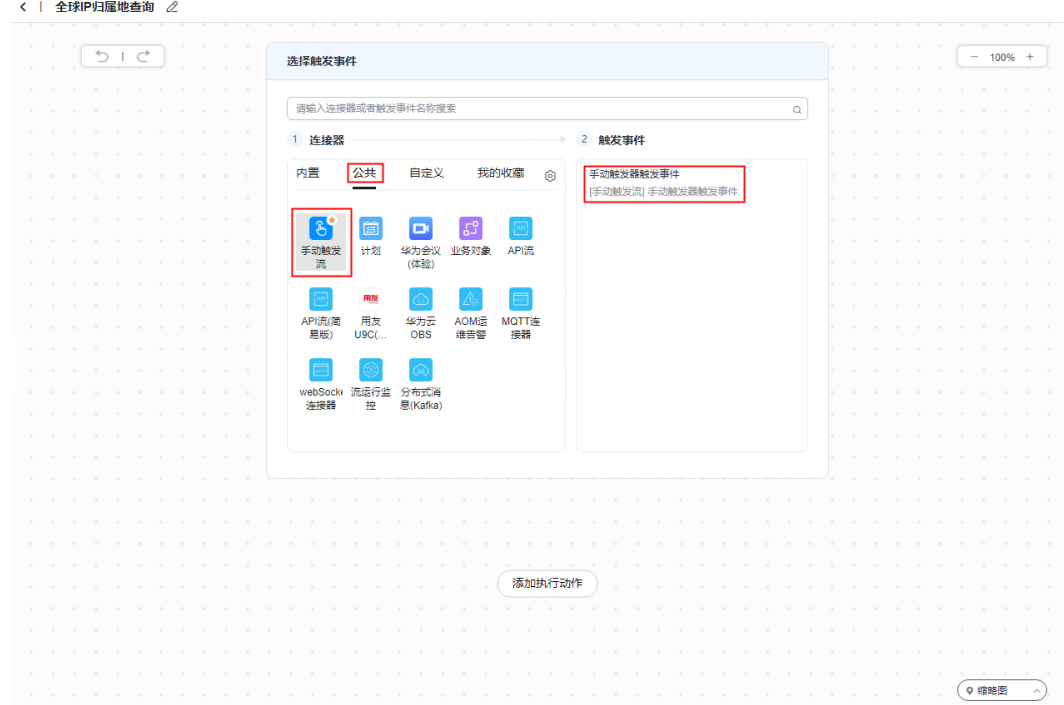

步骤**6** 配置执行动作:查询IP归属地。

- 1. 在左侧画布中,单击"添加执行动作"。
- 2. 选择<mark>[创建连接器](#page-11-0)</mark>创建的连接器及对应的执行动作,如<mark>图[3-13](#page-21-0)</mark>所示。

<span id="page-21-0"></span>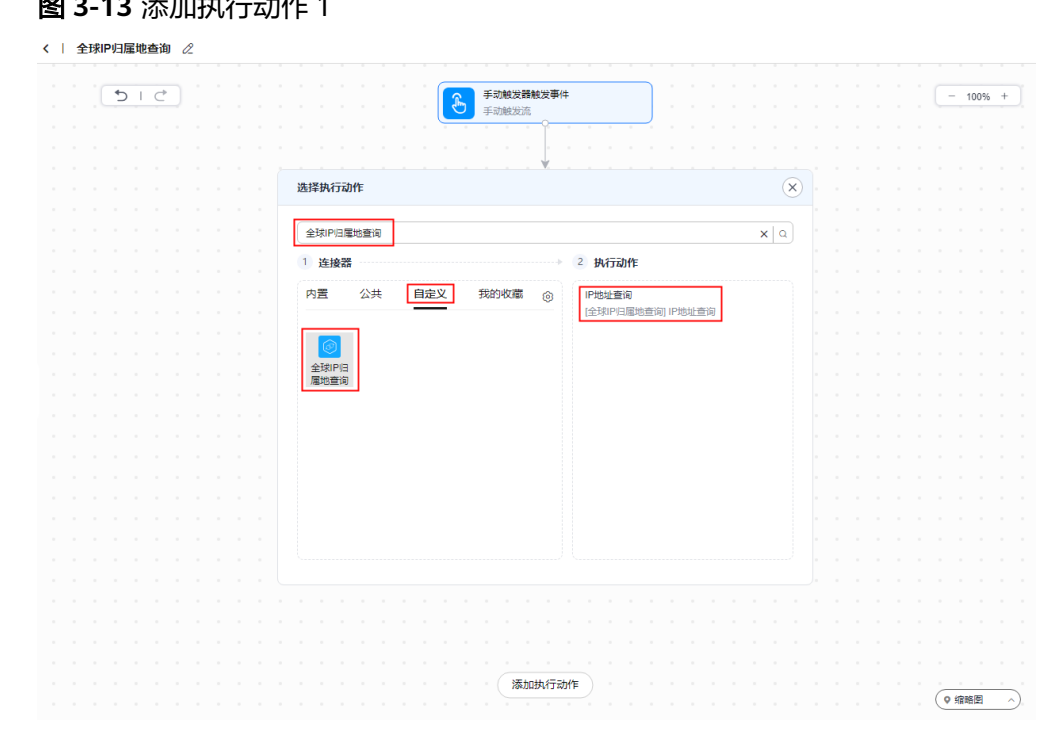

- 3. 在右侧, "ip地址"下输入需要查询的IP地址。例如, 10.69.9.158。
- 4. 鼠标移动至"IP地址查询"执行动作上,单击 --- ,选择<mark>创建连接</mark>创建的连接,如 图**3-14**所示。

图 **3-14** 配置执行动作信息 1

图 **3-13** 添加执行动作 1

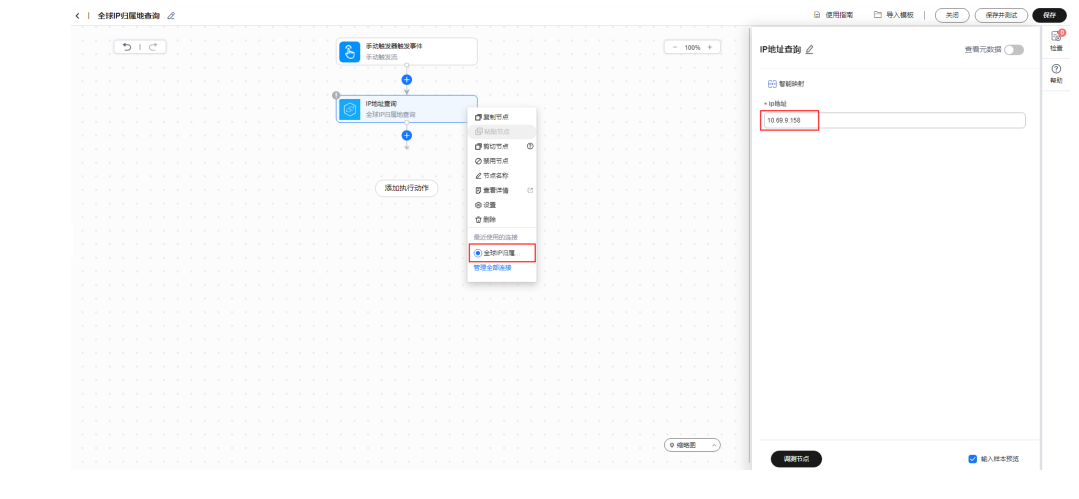

步骤**7** 配置执行动作:将IP地址查询结果通过邮箱发送到个人。

- 1. 在左侧画布中,单击"添加执行动作"。
- 2. 选择连接器及对应的执行动作,如<mark>图[3-15](#page-22-0)</mark>所示。

<span id="page-22-0"></span>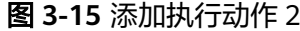

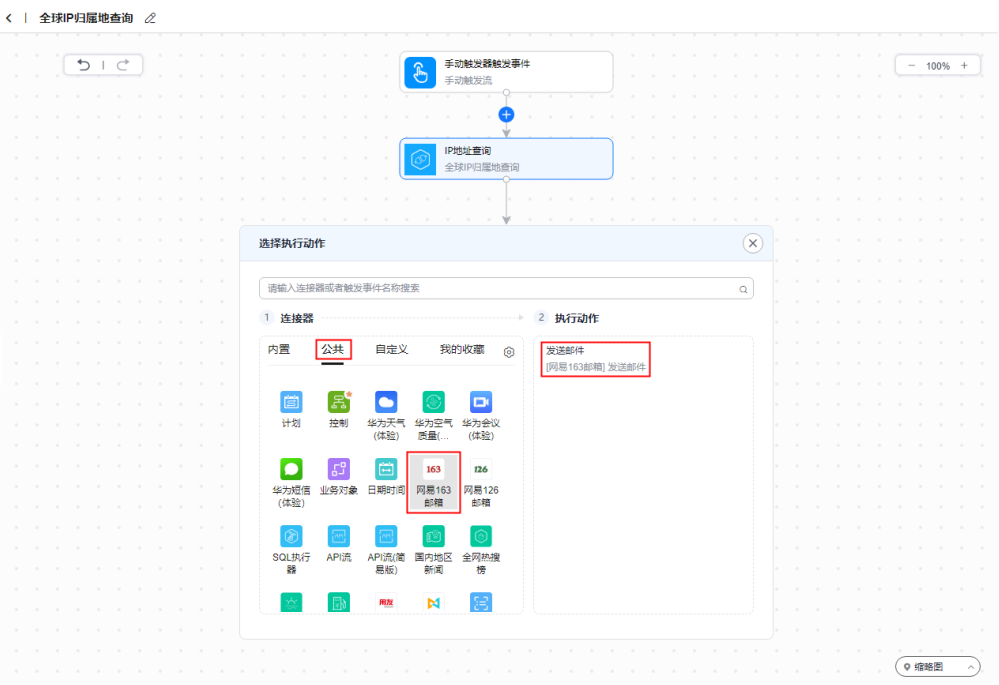

3. 在右侧,配置发送邮件的收件人、邮件主题、邮件内容等,如图**3-16**所示。 用户可以在动态面板的"动态内容"中选择,也可以直接手动输入。

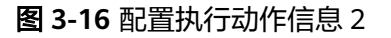

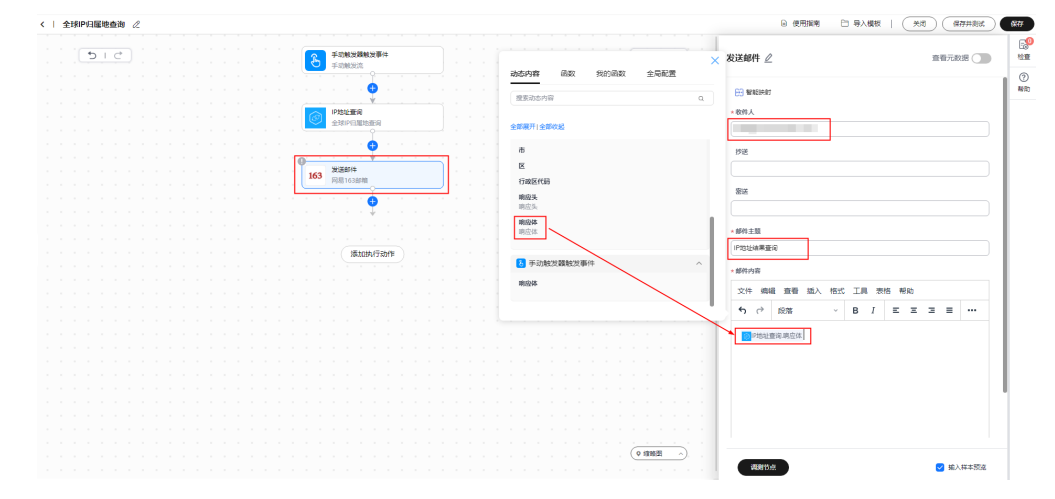

步骤**8** 在界面右上方,单击"保存"。

- 步骤9 在"流保存成功"提示框单击"取消"。
- 步骤10 在流名称左侧,单击<,返回"我的流"页面。

**----**结束

# **3.1.5** 运行流

流运行后,用户才能收到"IP地址查询结果"的邮件。

# 操作步骤

- 步骤**1** 进入[开天集成工作台管理控制台。](https://console.huaweicloud.com/macroverse/ssi/?region=cn-north-4#/console/portal)
- 步骤**2** 在左侧导航,选择"流编排 > 我的流"。
- 步骤3 在流列表中, 在流对应的"操作"列下, 单击"运行"。
- 步骤**4** 在"基本信息"框中,单击"运行"。
- 步骤5 在"提交成功"对话框,单击"确定"。 收件人会收到一封主题为"IP地址查询结果"的邮件。

### **----**结束

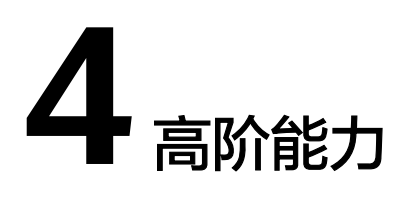

# <span id="page-24-0"></span>**4.1** 创建屏幕轮播

# **4.1.1** 创建屏幕轮播简介

业务可视化 (Service Visualization Establishment, SVE)作为开天集成工作台的前端 业务可视化模块,可快速配置具备多屏展示和联动的页面。<mark>创建屏幕轮播</mark>指导用户快 速创建屏幕轮播。这里以上半年家电销量创建"销量轮播"为例。

# 前提条件

- 已有通过<mark>实名认证</mark>的华为企业账号或IAM用户 。
- 已开通MSSI服务。 如何开通MSSI服务,请参考[开通并购买](https://support.huaweicloud.com/usermanual-mssi/mssi_02_0050.html)**MSSI**服务。

# 操作流程

操作流程,如<mark>图[4-1](#page-25-0)</mark>所示。

# <span id="page-25-0"></span>图 **4-1** 创建屏幕轮播使用流程

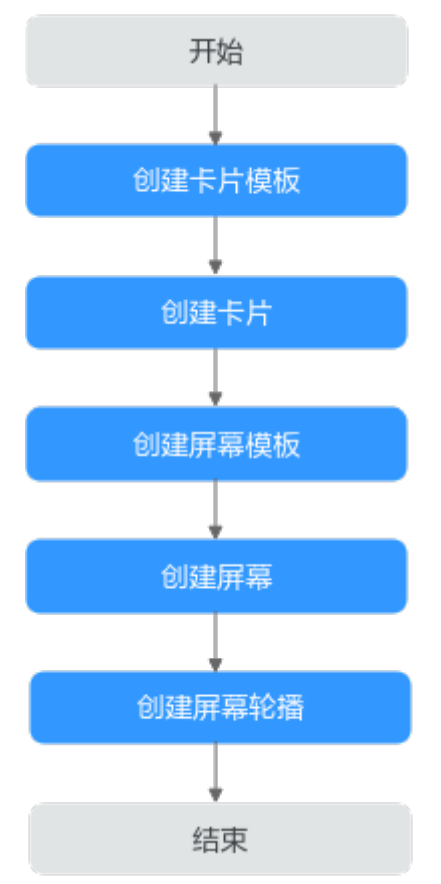

# **4.1.2** 创建卡片模板

业务可视化提供系统预置的卡片模板,也支持自定义创建卡片模板,用户可以直接使 用这些卡片模板创建卡片。

# 操作步骤

- 步骤**1** 进入[开天集成工作台管理控制台。](https://console.huaweicloud.com/macroverse/ssi/?region=cn-north-4#/console/portal)
- 步骤**2** 在左侧导航,选择"业务可视化 > 公共卡片模板"。
- 步骤**3** 在"我的模板"页签,单击"新建卡片模板"。
- 步骤**4** 选择模板创建方式。这里以"上传卡片"方式为例,单击"上传卡片模板"。 支持在线构建或上传卡片模板两种方式。
	- 在线构建:自定义在线构建卡片模板。
	- 上传卡片模板:通过上传卡片模板就在件创建卡片模板。
- 步骤**5** 配置卡片模板信息,如图**[4-2](#page-26-0)**所示,参数配置请参考表**[4-1](#page-26-0)**。

# <span id="page-26-0"></span>图 **4-2** 配置卡片模板信息

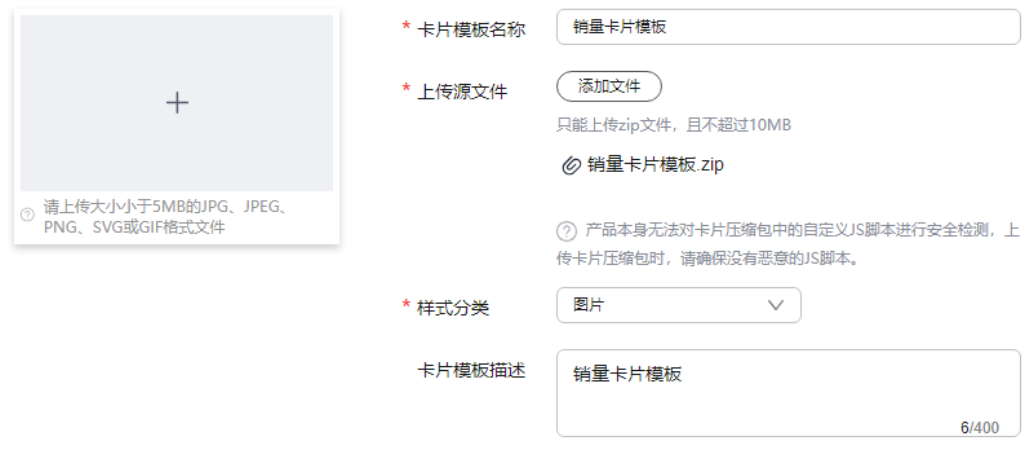

## 表 **4-1** 参数说明

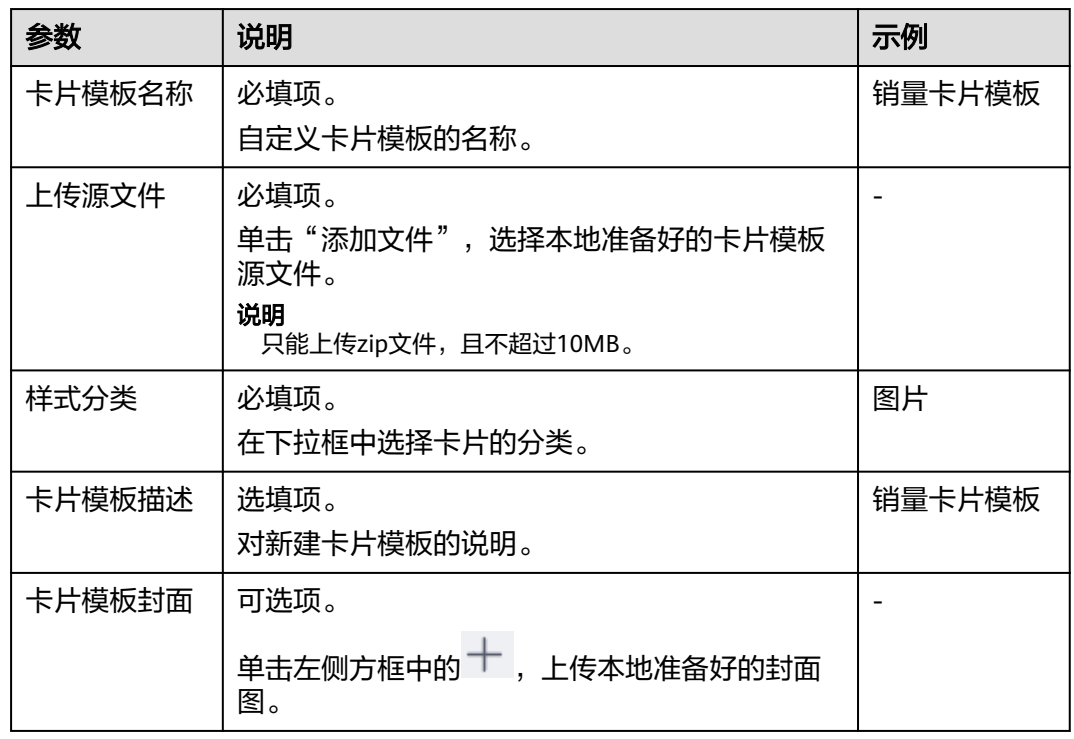

步骤6 单击"确定", 在"提示"对话框中单击"取消"。

系统自动返回"业务可视化 > 公共卡片模板"界面,配置完成后的卡片模板,默认以 卡片的形式显示在"我的模板 > 图片"中。

# **----**结束

# **4.1.3** 创建卡片

创建屏幕轮播之前,将需要展示的内容创建为卡片。

# <span id="page-27-0"></span>操作步骤

- 步骤**1** 进入[开天集成工作台管理控制台。](https://console.huaweicloud.com/macroverse/ssi/?region=cn-north-4#/console/portal)
- **步骤2** 在左侧导航,选择"业务可视化 > 我的卡片"。
- 步骤**3** 单击"新建卡片分类",输入卡片分类名称,这里以"销量"为例,如图**4-3**所示。

### 图 **4-3** 新建卡片分类

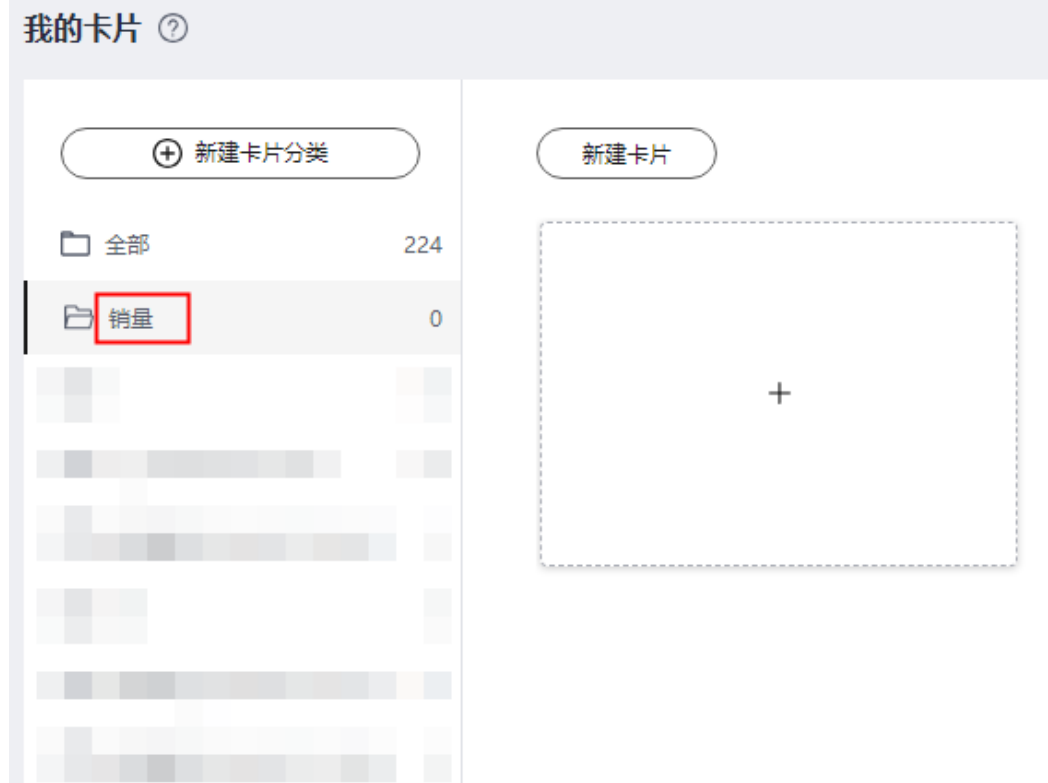

步骤**4** 在"销量"分类下,单击"新建卡片"。

步骤**5** 选择卡片创建方式。这里以"模板构建"方式为例,选择"创建方式"下的"模板构 建"。

支持在线构建、模板构建、上传卡片方式。

- 创建方式:自定义在线构建卡片模板。
	- 在线构建:构建图表类或表单类卡片。
	- 模板构建:使用卡片模板构建卡片。
- 上传卡片:通过上传卡片源文件创建卡片。
- 步骤6 在左侧"卡片模板 > 图片"中, 拖拽[创建卡片模板创](#page-25-0)建的模板到中间空白处, 如图[4-4](#page-28-0) 所示。

<span id="page-28-0"></span>图 **4-4** 新建卡片

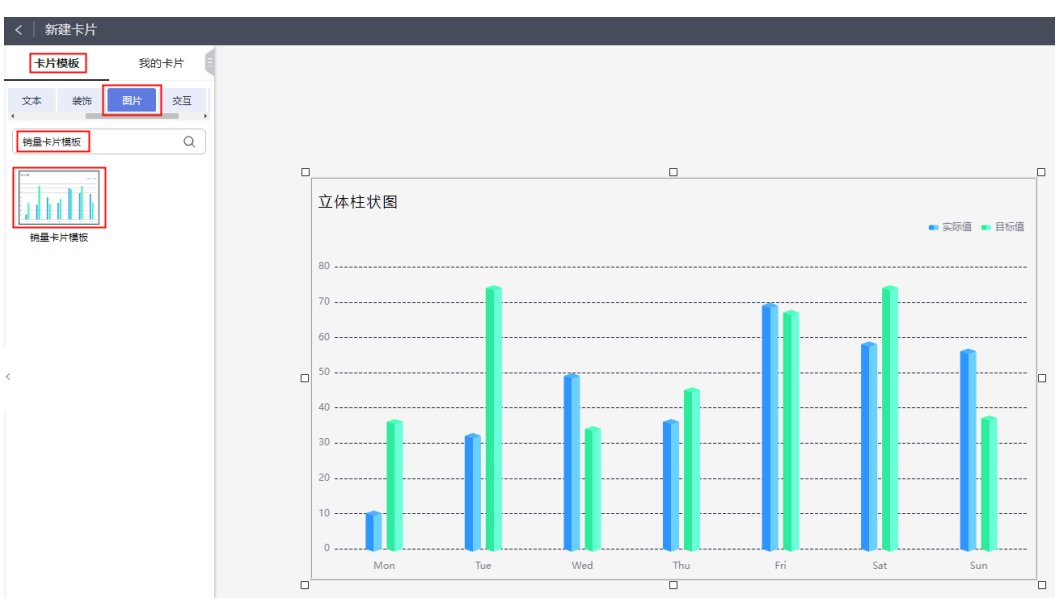

步骤**7** 配置"数据服务",参数配置请参考表**4-2**。

### 表 **4-2** 数据服务参数说明

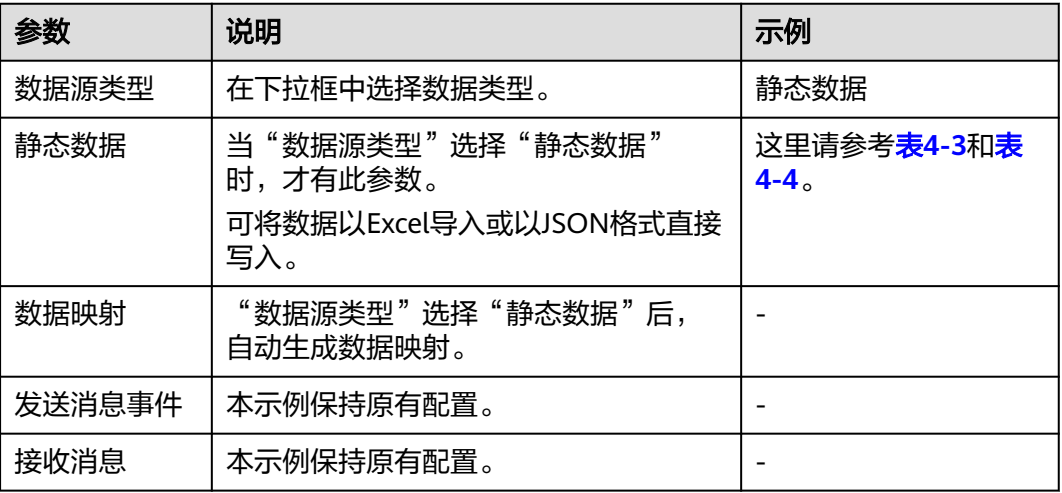

# 表 **4-3** 上半年家电销量数据示例

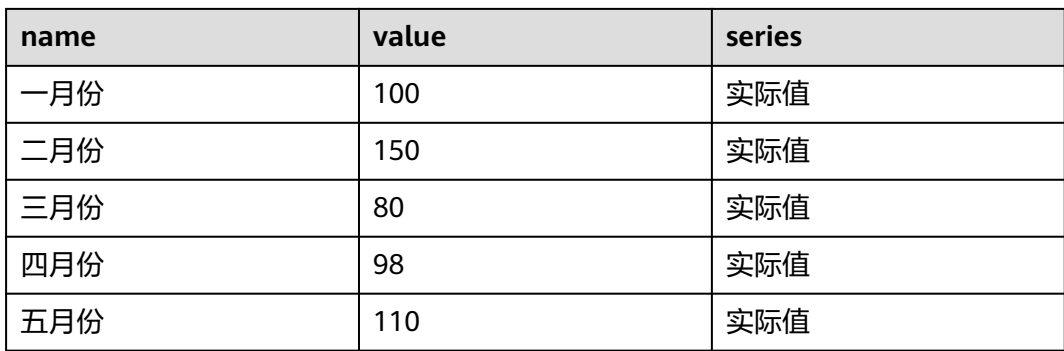

<span id="page-29-0"></span>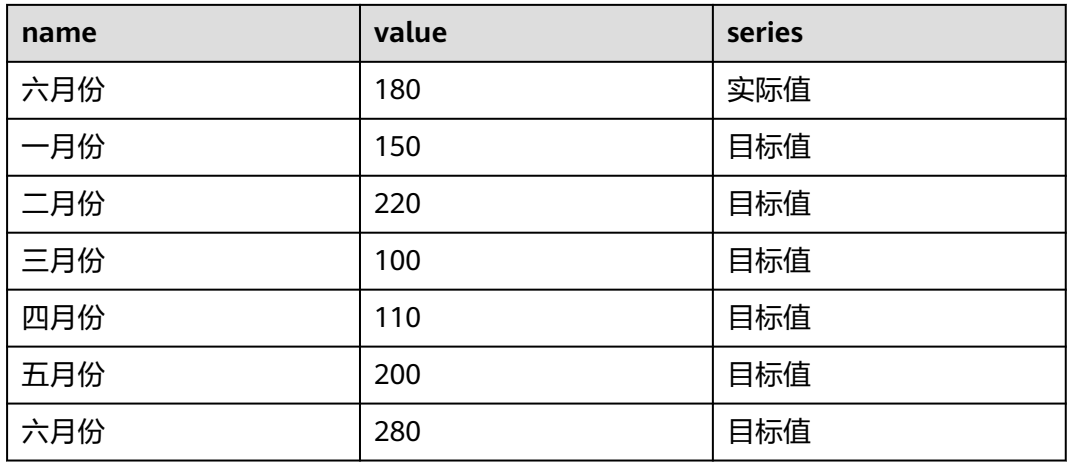

# 表 **4-4** 各月份家电销量数据示例

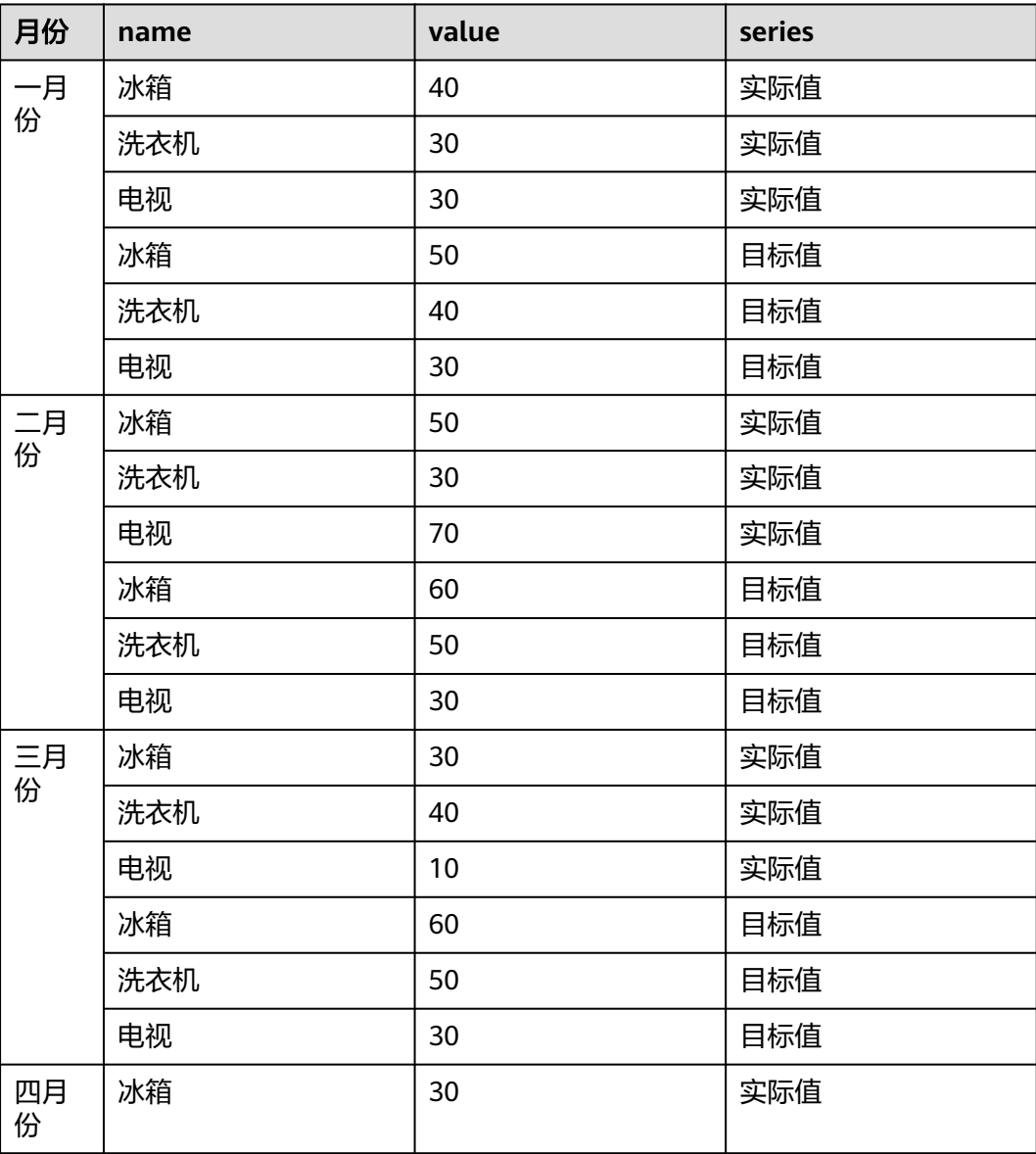

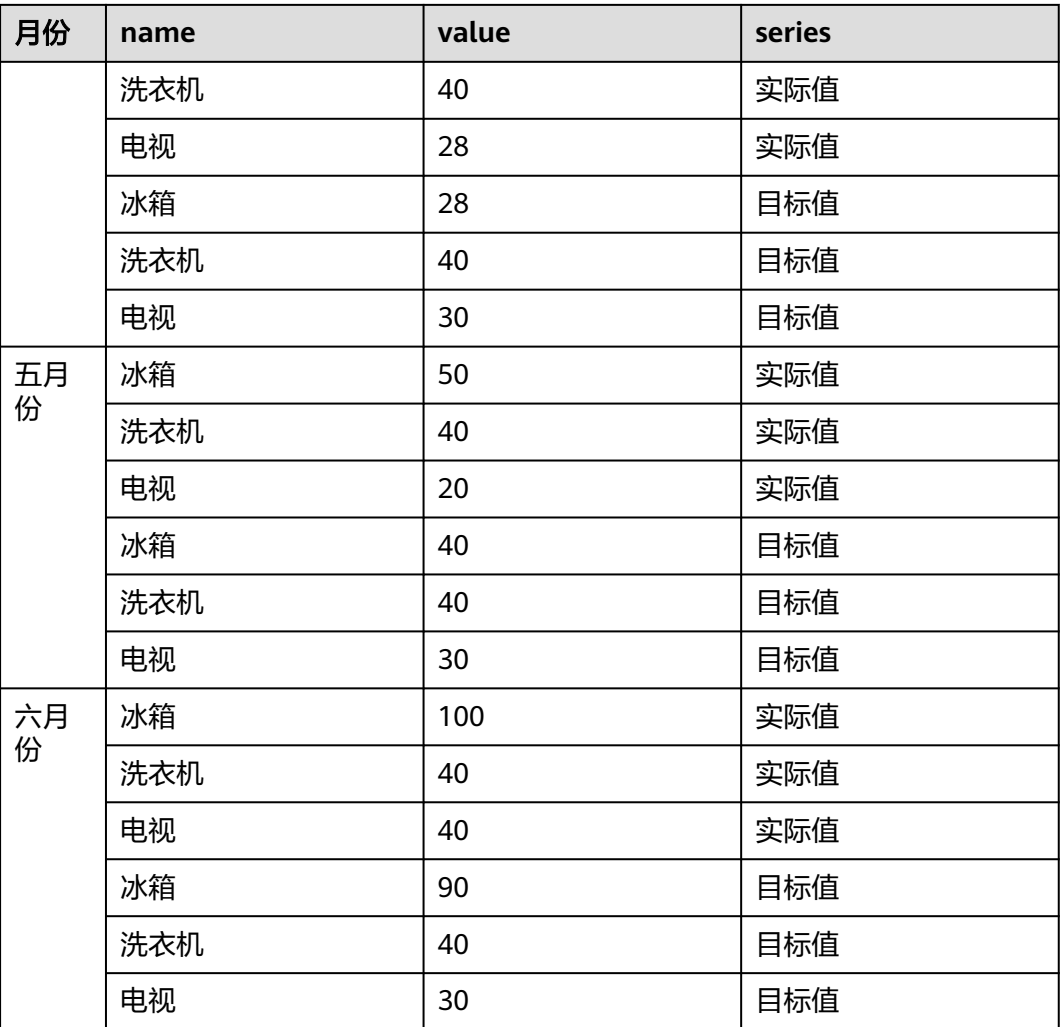

步骤**8** 配置"属性配置",参数配置请参考表**[4-5](#page-31-0)**。

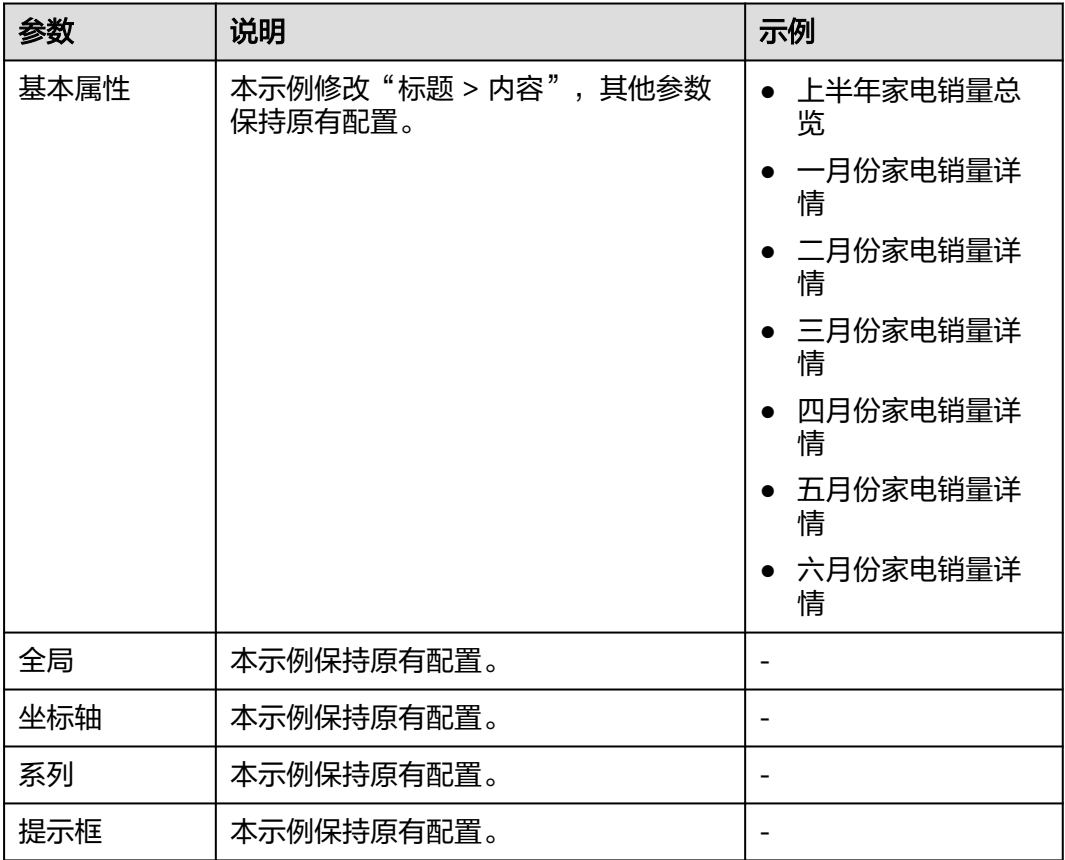

# <span id="page-31-0"></span>表 **4-5** 属性配置参数说明

步骤**9** 配置"卡片信息",参数配置请参考表**4-6**。

表 **4-6** 卡片信息参数说明

| 参数 | 说明                | 示例                         |
|----|-------------------|----------------------------|
| 名称 | 必填项。<br>自定义卡片的名称。 | 上半年家电销量总<br>览              |
|    |                   | 一月份家电销量详<br>情              |
|    |                   | • 二月份家电销量详<br>情            |
|    |                   | • 三月份家电销量详<br>情            |
|    |                   | 四月份家电销量详<br>情              |
|    |                   | 五月份家电销量详<br>$\bullet$<br>情 |
|    |                   | 六月份家电销量详<br>$\bullet$<br>情 |
| 版本 | 卡片的版本信息,不可修改。     |                            |

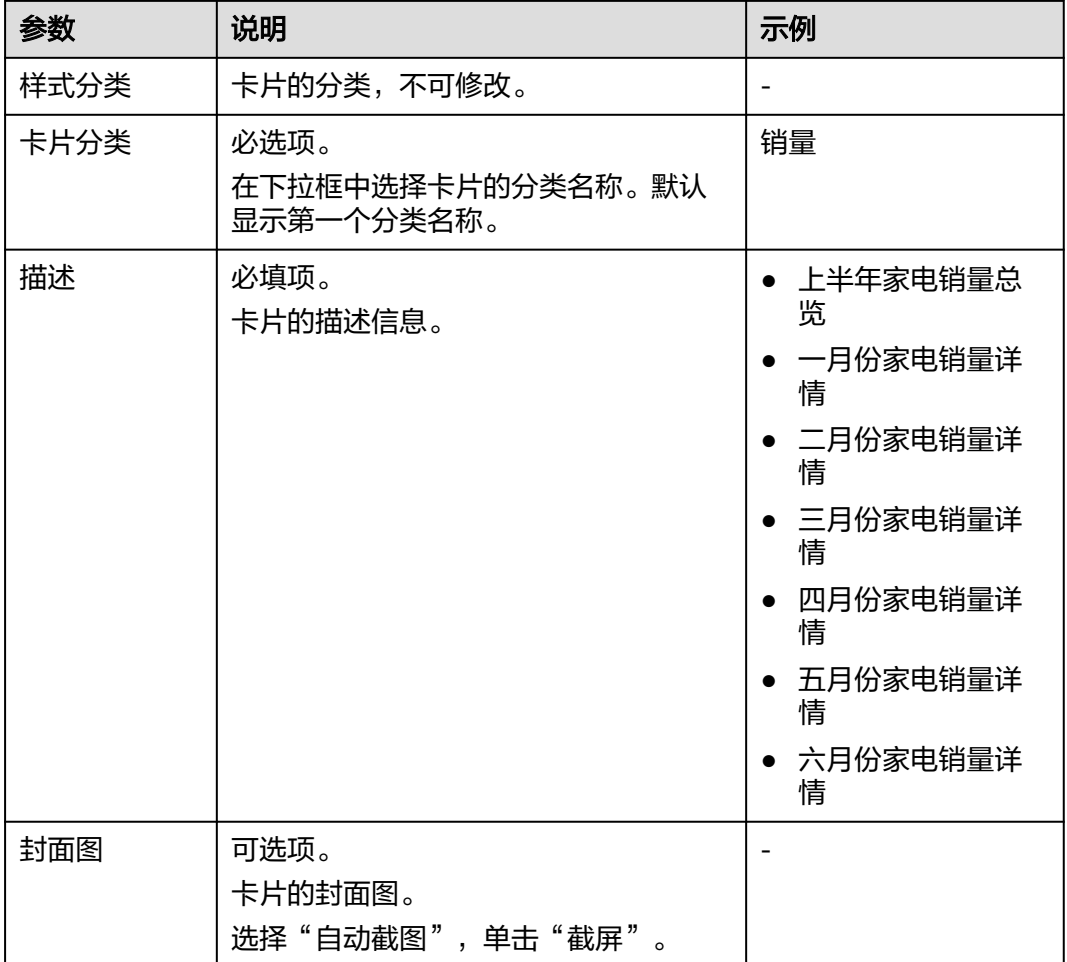

步骤**10** 配置完成后,显示卡片如图**4-5**所示。单击"保存",设置"卡片名称"和"卡片描 述","卡片分类"选择"销量",如图**[4-6](#page-33-0)**所示,填写完成后,再次单击"保存"。

图 **4-5** 上半年家电销量总览卡片

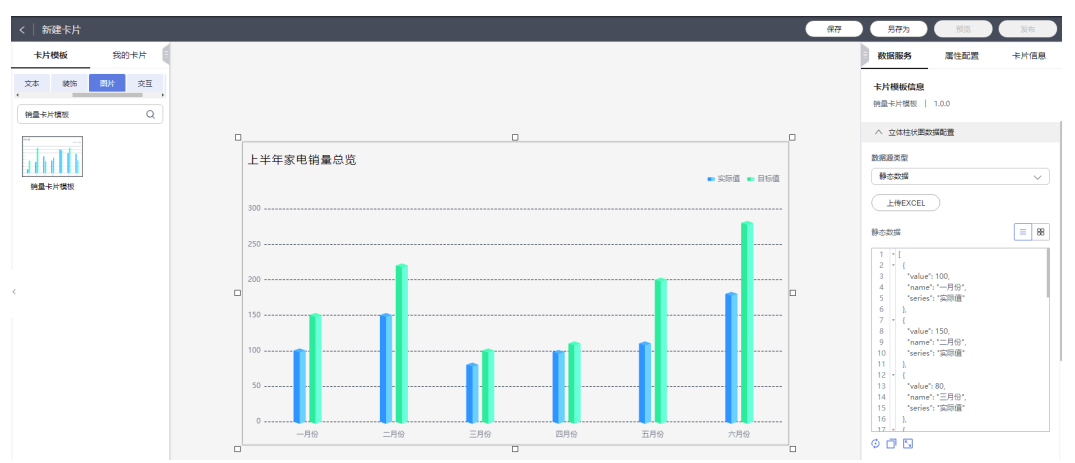

<span id="page-33-0"></span>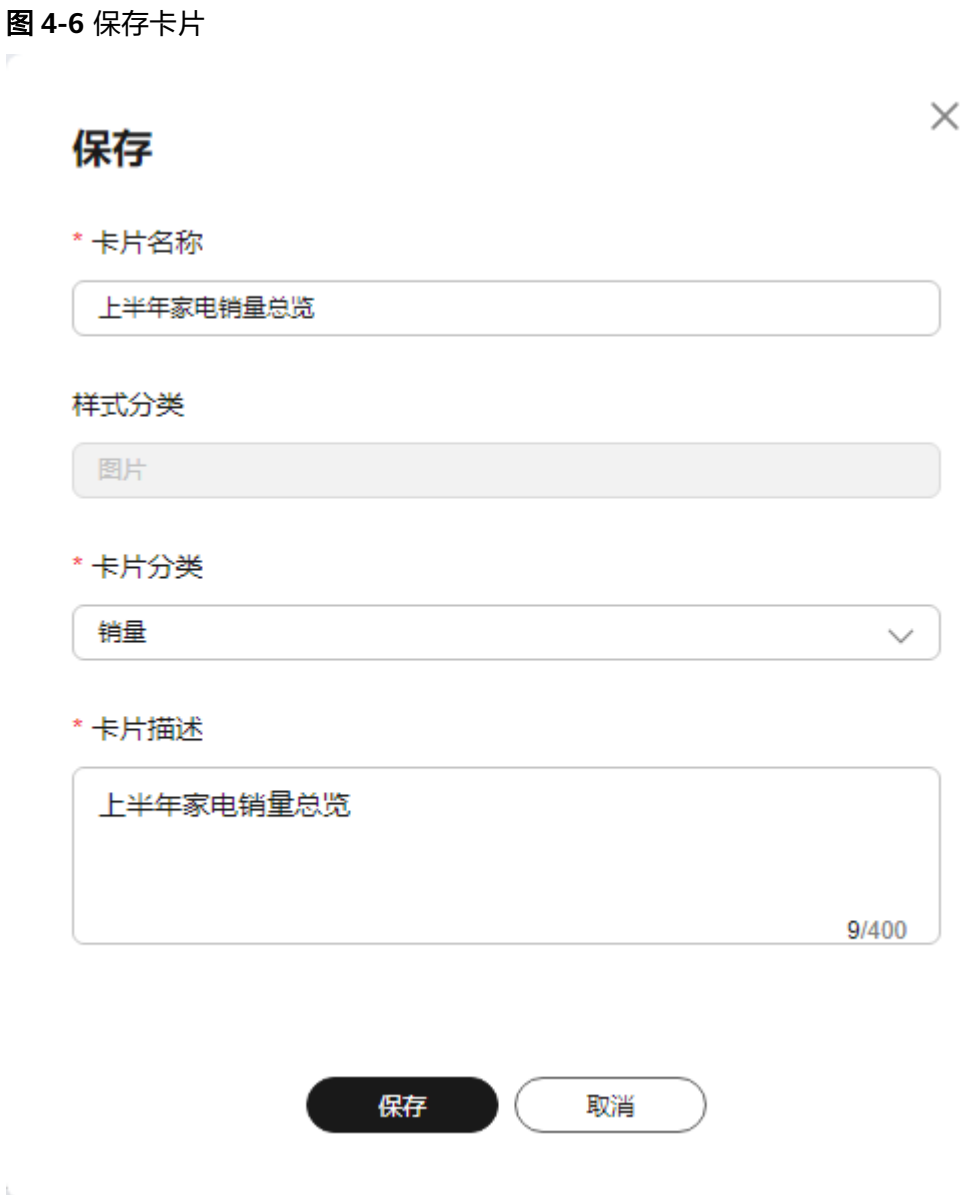

步骤11 单击"预览",确认卡片信息无误后,单击"发布"。

步骤**12** 重复执行[步骤](#page-27-0)**4**~步骤**11**,分别创建上半年每个月家电销量详情卡片。 创建的卡片,默认以卡片的形式显示在"我的卡片 > 销量"中。

**----**结束

# **4.1.4** 创建屏幕模板

业务可视化提供系统预置的屏幕模板,也支持自定义创建屏幕模板。在创建屏幕之 前,需要先创建屏幕模板,设置屏幕的公共显示属性。

# 操作步骤

步骤**1** 进入[开天集成工作台管理控制台。](https://console.huaweicloud.com/macroverse/ssi/?region=cn-north-4#/console/portal)

步骤**2** 在左侧导航,选择"业务可视化 > 公共屏幕模板"。

# 步骤3 单击"新建屏幕模板分组",输入屏幕模板分组名称,这里以"销量屏幕模板"为 例,如<mark>图</mark>4-7所示。

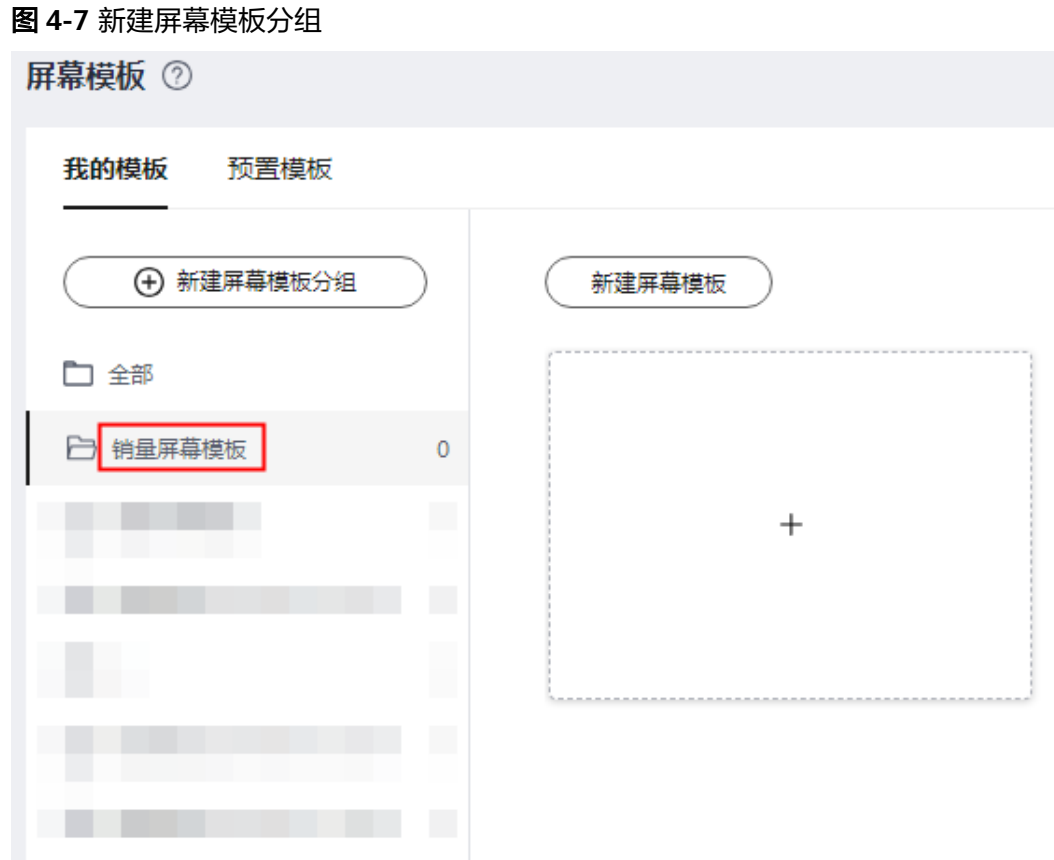

- 步骤**4** 在"销量屏幕模板"分组下,单击"新建屏幕模板"。
- 步骤**5** 在"基本信息"页面,配置屏幕模板的基本信息,请参考表**4-7**。单击"下一步:选择 页面布局"。

表 **4-7** 屏幕模板基本信息参数说明

| 参数     | 说明                   | 示例           |
|--------|----------------------|--------------|
| 屏幕模板名称 | 必填项。<br>自定义屏幕模板的名称。  | 家电销量屏幕<br>模板 |
| 屏幕模板分组 | 必选项。<br>在下拉框中选择模板分类。 | 销量屏幕模板       |
| 屏幕模板描述 | 选填项。<br>对新建屏幕模板的说明。  | 家电销量屏幕<br>模板 |

- 步骤6 在"选择页面布局"页面,选择页面布局样式,这里以"流式布局"为例。单击"下 一步:选择卡片"。
- **步骤7** 在"选择卡片"页面,单击勾选<mark>创建卡片</mark>创建的7张卡片,如图[4-8](#page-35-0)所示。单击"下一 步:消息联动设置"。

### <span id="page-35-0"></span>图 **4-8** 选择卡片

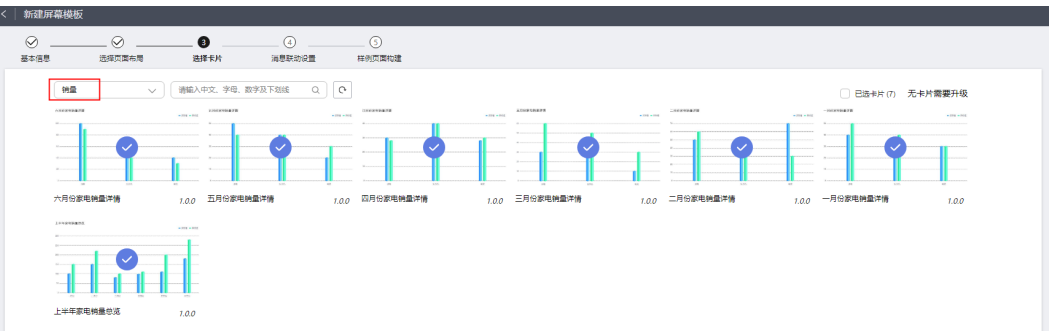

- 步骤**8** 在"消息联动设置"页面,设置屏幕联动信消息。单击"下一步:样例页面构建"。 静态数据不支持消息联动效果,所以这里不需要设置消息联动。
- 步骤**9** 在"样例页面构建"页面,配置参数信息。
	- 1. 在左侧"我的卡片"下,拖拽<mark>创建卡片</mark>创建的7张卡片至画布中,设置卡片显示位 置及大小。
	- 2. 配置"屏幕属性",请参考表**4-8**。

表 **4-8** 屏幕属性参数说明

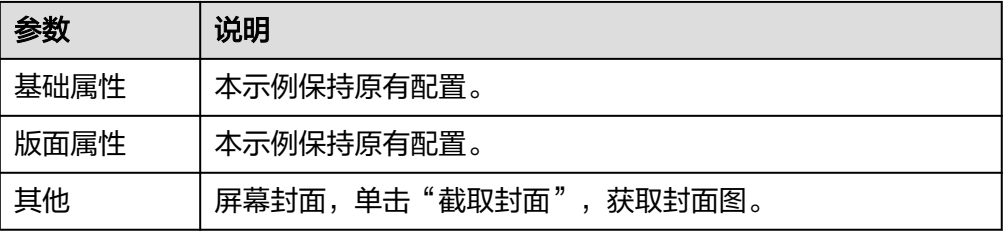

3. 配置"卡片属性",选中卡片进行设置,请参考**表4-9**。

表 **4-9** 卡片属性基本信息参数说明

| 参数   | 说明                                                                                                    |
|------|----------------------------------------------------------------------------------------------------|
| 基本信息 | 本示例保持原有配置。                                                                                                    |
| 交互   | 交互方式:本示例保持原有配置。<br>卡片特效: 本示例效果选择"飞入",相关参数保持原有配<br>置。<br>说明<br>Windows操作系统,需要在"我的电脑 > 高级系统设置 > 高级 ><br>性能 > 设置 > 视觉效果 > 自定义"中勾选"窗口内的动画控件和元<br>素",才能显示卡片特效。电脑重启后,需要再次设置。 |
|      | - 扩展交互: 本示例选择"卡片全屏"。                                                                                                    |
| 属性   | 本示例保持原有配置。                                                                                                    |

4. 配置"屏幕卡片",这里无需对卡片进行"删除"和"隐藏",所以本示例保持 原有配置。

<span id="page-36-0"></span>步骤10 单击"完成",在画布右上方单击 <sup>©</sup> 预览无误后, 单击 <sup>< </sup>发布。

返回"业务可视化 > 公共屏幕模板"界面,配置完成的屏幕模板,显示在"屏幕模板 > 我的模板 > 销量屏幕模板"中。

**----**结束

# **4.1.5** 创建屏幕

屏幕轮播是将一个个的屏幕组合起来形成特定展示效果的动态屏幕。因此在创建屏幕 轮播之前,需要先创建屏幕。

### 操作步骤

- 步骤**1** 进入[开天集成工作台管理控制台。](https://console.huaweicloud.com/macroverse/ssi/?region=cn-north-4#/console/portal)
- 步骤**2** 在左侧导航,选择"业务可视化 > 我的屏幕"。
- 步骤**3** 单击"新建项目",输入项目名称,这里以"销量屏幕"为例,如图**4-9**所示。

### 说明

项目创建完成后,会自动在"我的屏幕轮播"中创建一个同名的项目。

### 图 **4-9** 新建项目

我的屏幕 ②

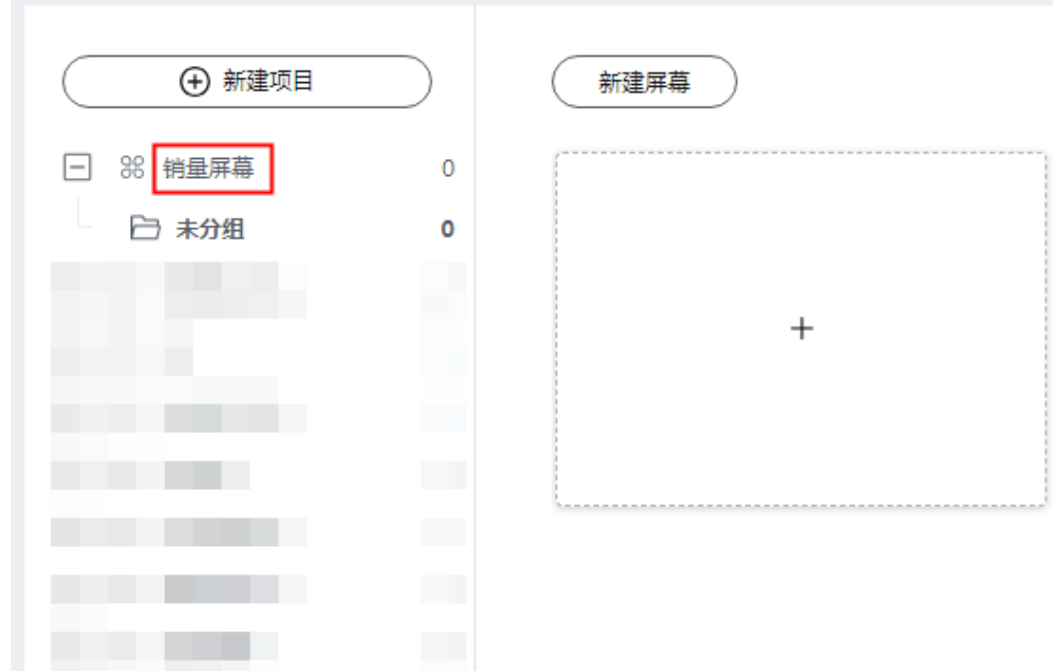

步骤**4** 在"销量屏幕"项目下,单击"新建屏幕"。

- 步骤**5** 选择屏幕构建方式。这里以"基于模板构建"方式为例,选择"基于模板构建"下的 "屏幕构建"。
- 步骤**6** 配置屏幕基本信息,如图**[4-10](#page-37-0)**所示,请参考表**[4-10](#page-37-0)**。

# <span id="page-37-0"></span>图 **4-10** 新建屏幕

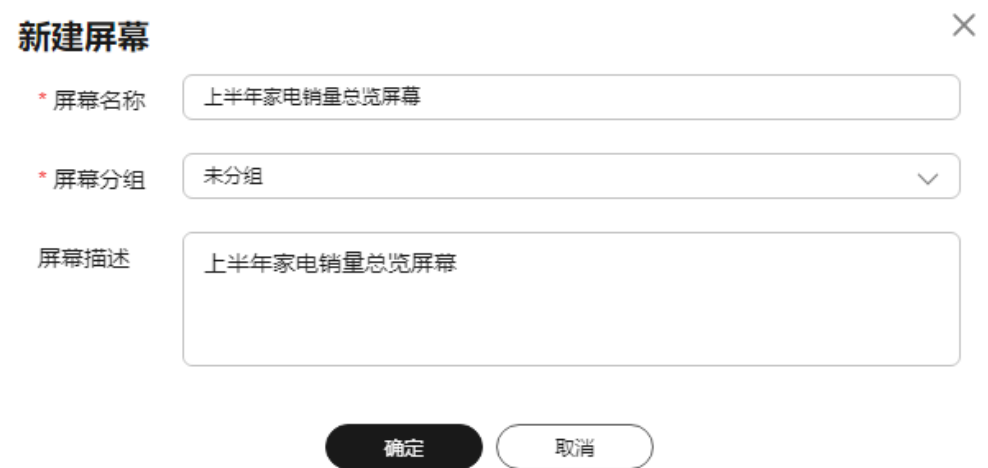

# 表 **4-10** 参数说明

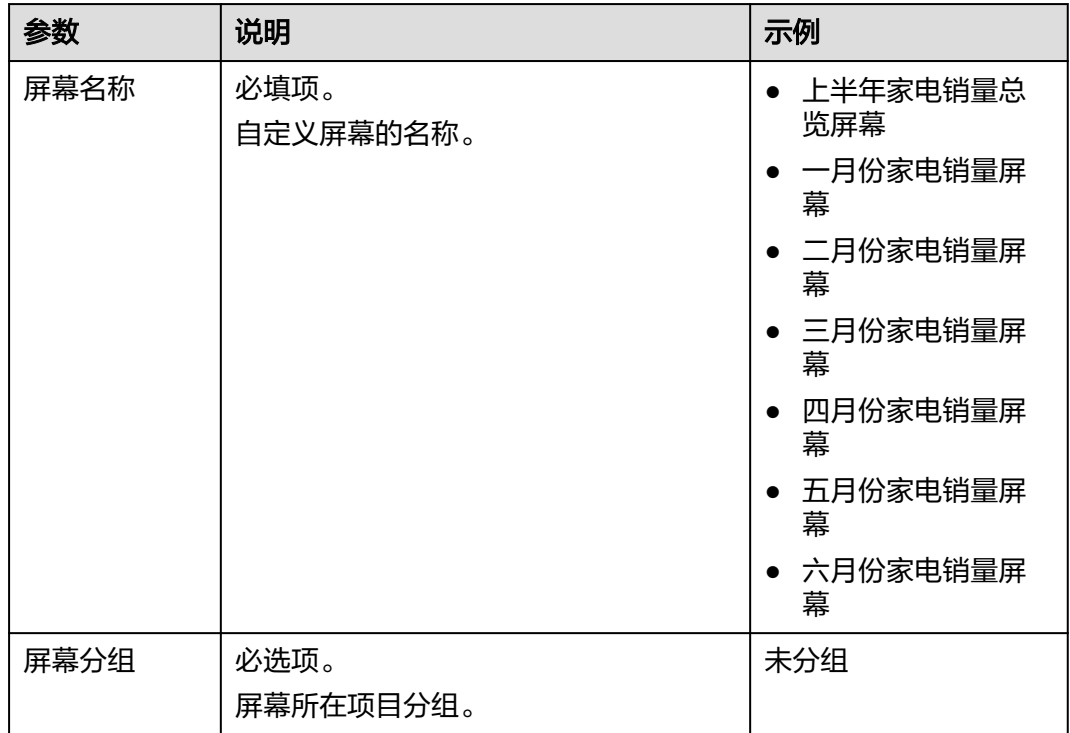

<span id="page-38-0"></span>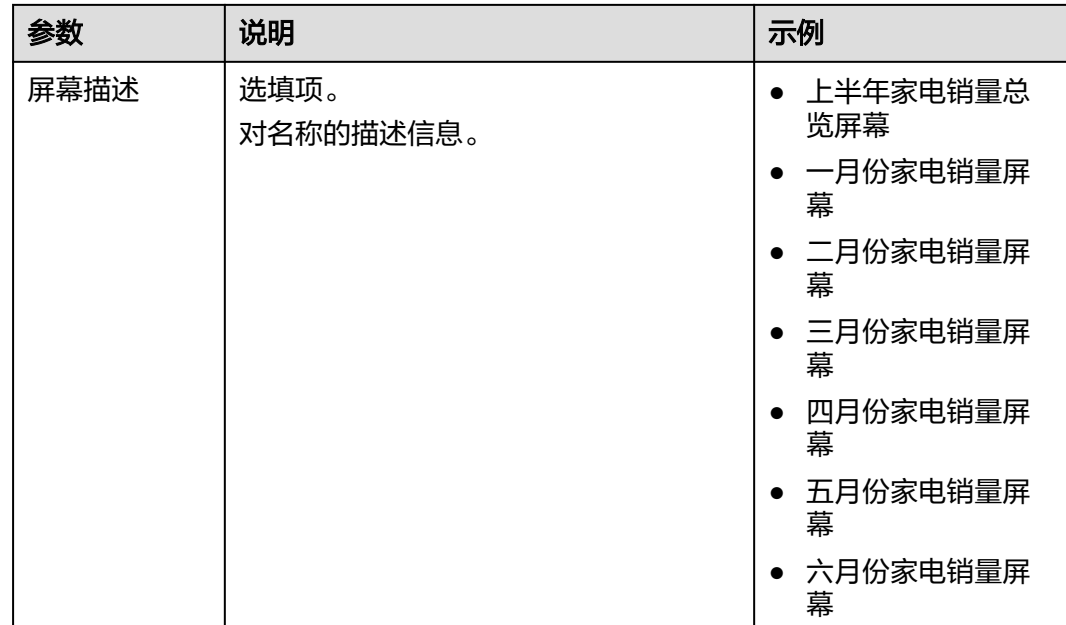

- 步骤**7** 配置完成后,单击"确定"。
- **步骤8** 选择屏幕模板,这里选[择创建屏幕模板](#page-33-0)创建的屏幕模板,鼠标移动至模板上单击"使 用",如<mark>图4-11</mark>所示。

图 **4-11** 使用屏幕模板

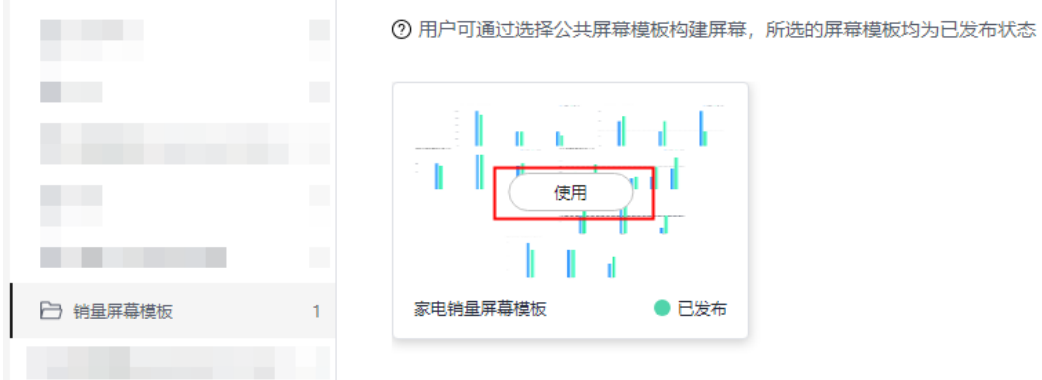

- 步骤**9** 在画布中对卡片进行编辑,设置屏幕显示位置及大小。 这里以每个屏幕只保留一张卡片为例,删除其他卡片。例如,上半年家电销量总览屏 幕,仅保留""上半年家电销量总览""卡片。
- 步骤10 单击"完成",单击 © 预览无误后,单击 <sup>< "</sup>发布。在"发布"界面,单击"确定"。
- 步骤**11** 重复执行[步骤](#page-36-0)**4**~步骤**10**,创建上半年每个月家电销量屏幕。

创建的屏幕,显示在"我的屏幕 > 销量屏幕"对应的分组中。

**----**结束

# **4.1.6** 创建屏幕轮播

屏幕轮播是将一个个的屏幕组合起来形成特定展示效果的动态屏幕。

 $\times$ 

# 操作步骤

- 步骤**1** 进入[开天集成工作台管理控制台。](https://console.huaweicloud.com/macroverse/ssi/?region=cn-north-4#/console/portal)
- 步骤**2** 在左侧导航,选择"业务可视化 > 我的屏幕轮播"。
- 步骤3 选择从"我的屏幕"同步过来的项目"销量屏幕",单击"新建屏幕轮播"。
- 步骤**4** 配置屏幕轮播基本信息,如图**4-12**所示,请参考表**4-11**。

### 图 **4-12** 新建屏幕轮播

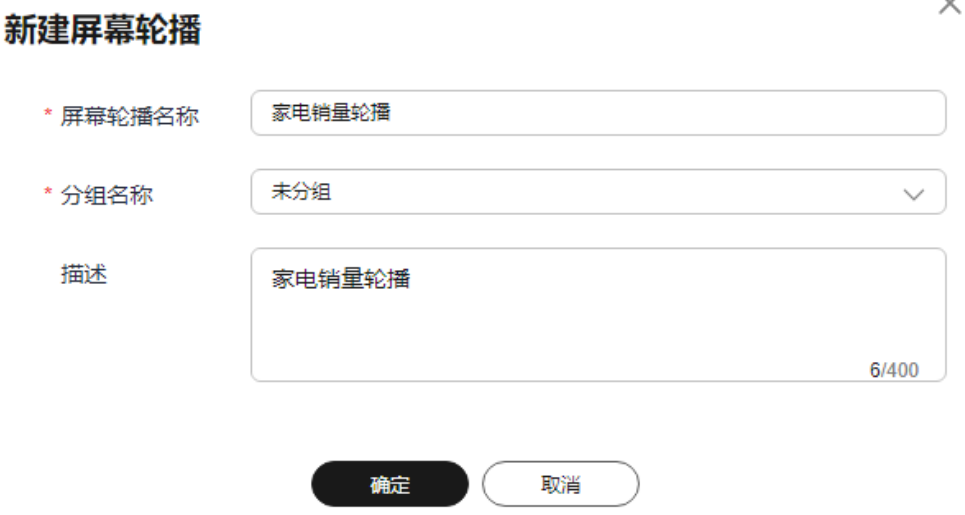

### 表 **4-11** 参数说明

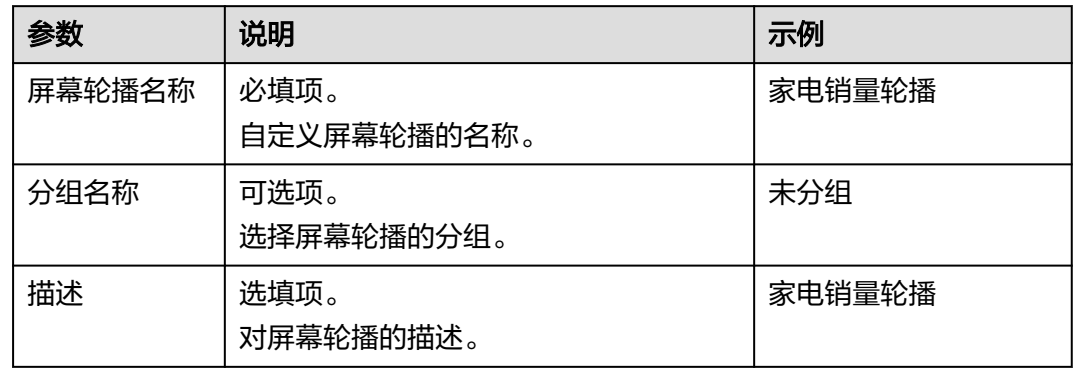

- 步骤5 单击"确定"后,单击"+添加页面"选择屏幕。这里选择在[创建屏幕所](#page-36-0)创建的7个屏 幕。
- 步骤**6** 单击任意屏幕,配置"组合属性",如图**[4-13](#page-40-0)**所示。

### 说明

Windows操作系统,需要在"我的电脑 > 高级系统设置 > 高级 > 性能 > 设置 > 视觉效果 > 自 定义"中勾选"窗口内的动画控件和元素",才能显示设置的效果。电脑重启后,需要再次设 置。

# <span id="page-40-0"></span>图 **4-13** 组合属性

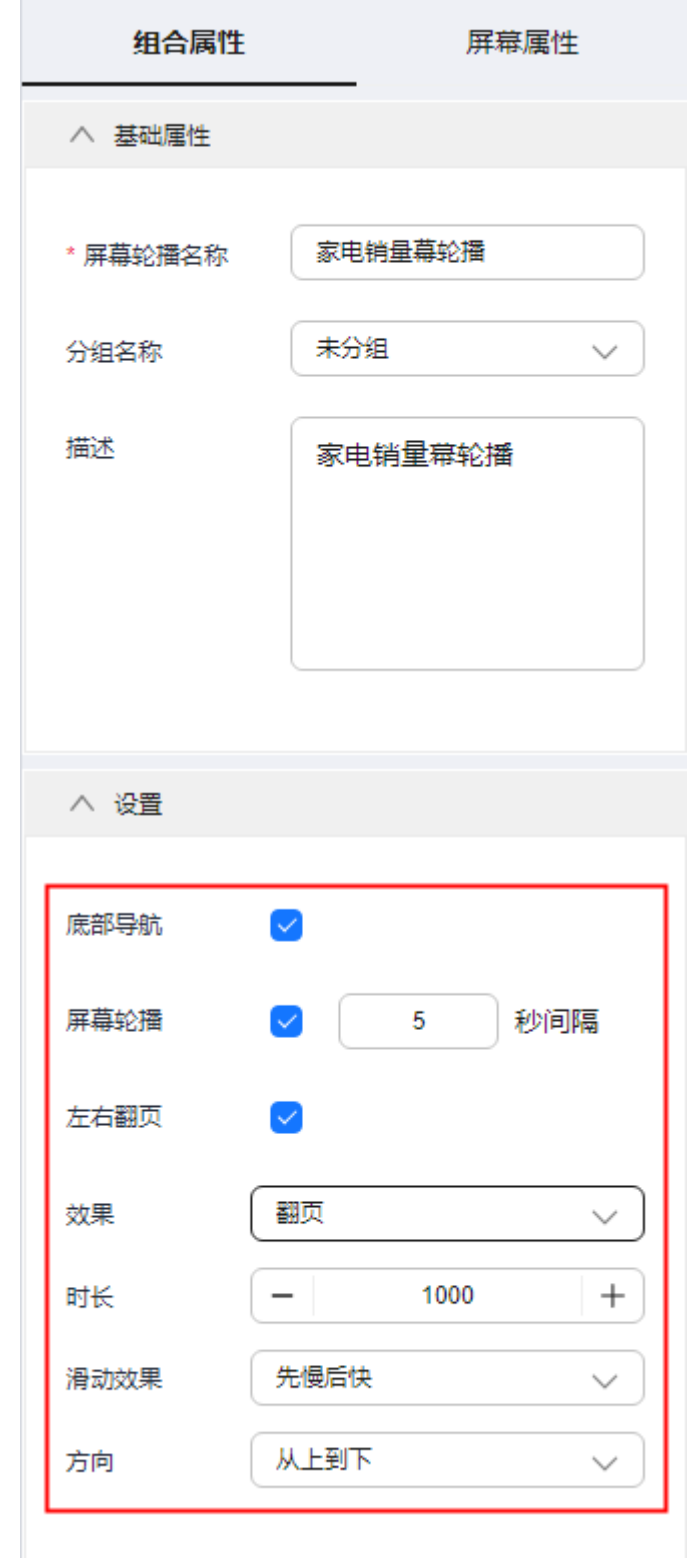

步骤7 查看"屏幕属性",单击"保存","预览"无误后,单击"发布"。

返回"业务可视化 > 我的屏幕轮播"界面,配置完成的屏幕轮播,显示在"我的屏幕 轮播 > 销量屏幕"对应的分组中。

**----**结束

# **5** 修订记录

<span id="page-42-0"></span>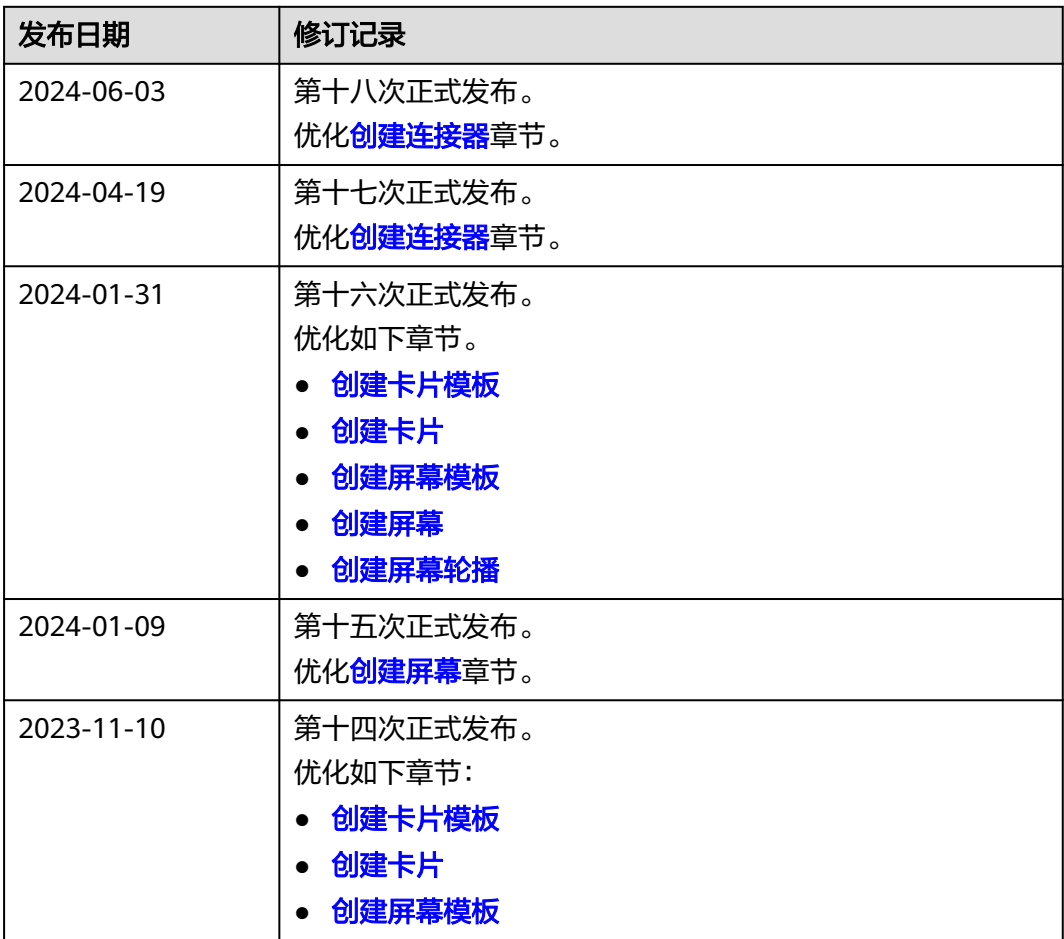

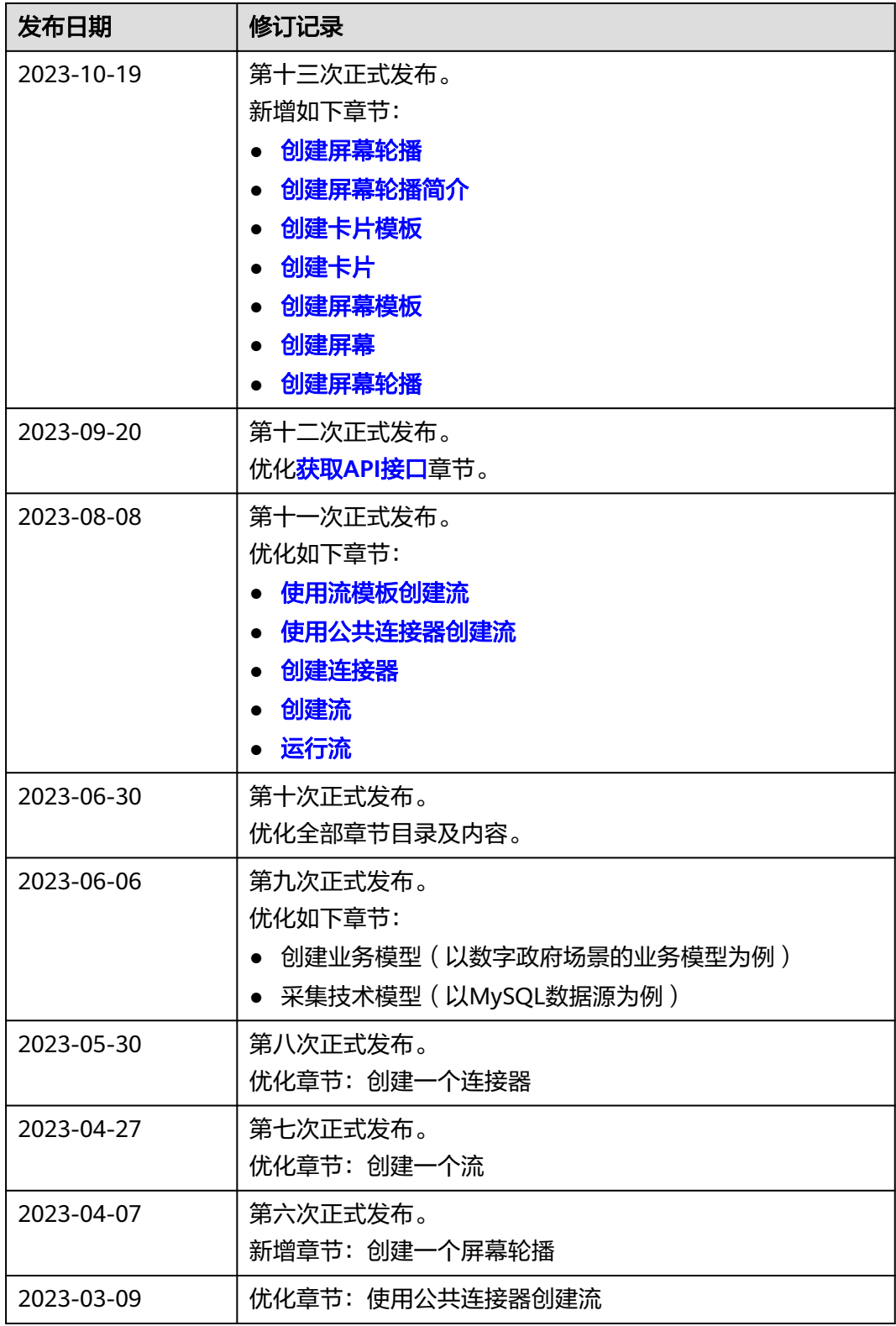

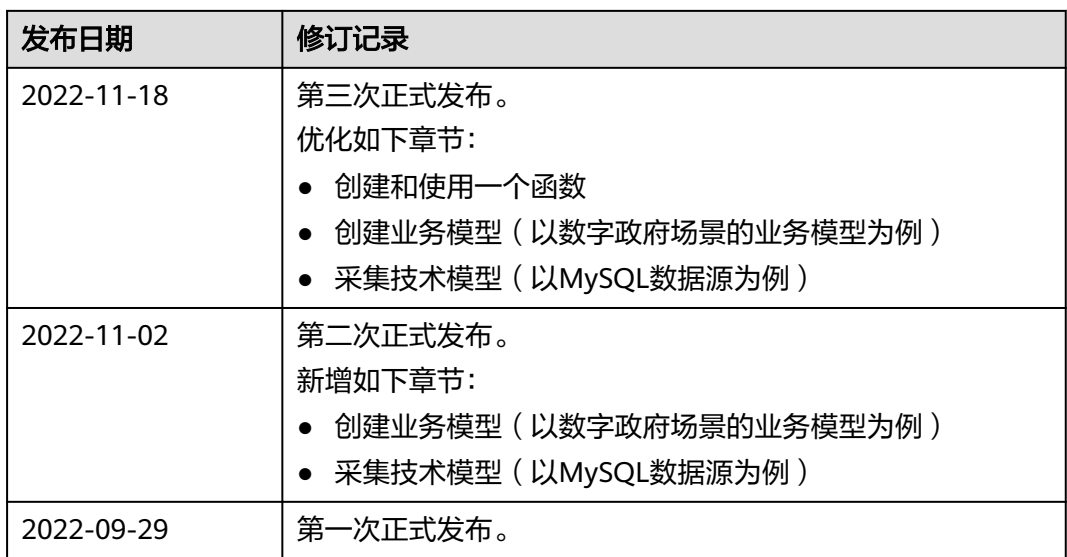